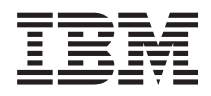

IBM Systems - iSeries Hardver telepítése és vezérlőpanel használata

*V5R4*

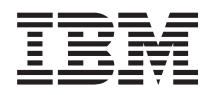

IBM Systems - iSeries Hardver telepítése és vezérlőpanel használata

*V5R4*

#### **Megjegyzés**

Mielőtt a jelen leírást és a vonatkozó terméket használná, olvassa el a következőket: ["Megjegyzések"](#page-42-0) [oldalszám:](#page-42-0) 37 és *IBM eServer Safety Information,*, G229-9054.

#### **Harmadik kiadás (2006. február)**

Ez a kiadás a V5R4M0 szintű IBM i5/OS (száma: 5722-SS1) termékre, és minden azt követő változatra és módosításra vonatkozik, amíg ez másképpen nincs jelezve. Ez a verzió nem fut minden csökkentett utasításkészletű (RISC) rendszeren és CISC modellen. |  $\vert$ 

# **Tartalom**

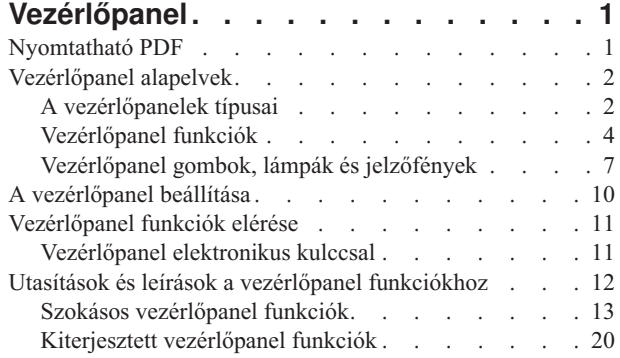

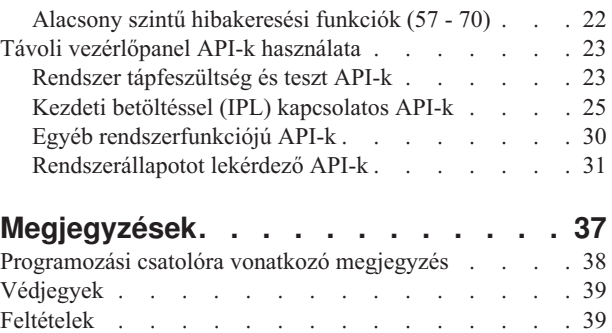

# <span id="page-6-0"></span>**Vezérlőpanel**

A vezérlőpanel az iSeries szerver kezdeti kezelőfelülete. A vezérlőpultról végrehajthat rendszerfunkciókat, mint például:

- Rendszer be- és kikapcsolása
- v Kezdeti programbetöltés (IPL) végrehajtása
- v Tulajdonságok és hibakódok megjelenítése és olvasása problémák elemzéséhez
- Processzor tevékenység meghatározása

#### **FIGYELEM:**

- v Ha partícionált rendszere van, csak az elsődleges partíció érheti el a vezérlőpanelt. Az összes másodlagos partíció a távoli vezérlőpanelt használja az elsődleges partíción keresztül.
- v Az itt leírtak csak az IBM 270 és 8xx modellekre vonatkoznak. Más szervermodell használata esetén további információk az IBM Systems Hardver információs központban találhatók. | |

A következő témakörök tájékoztatást adnak a virtuális vagy a távoli vezérlőpanel beállításáról, a vezérlőpanel funkcióinak eléréséről, valamint az API-k használatáról, amelyek révén a felhasználó által írt programok működtetik a távoli vezérlőpanelt.

#### **Kapcsolódó tájékoztatás**

IBM Systems Hardver [információs](http://publib.boulder.ibm.com/eserver) központ

## **Nyomtatható PDF**

A témakör az itt leírtak PDF változatának megtekintését vagy nyomtatását ismerteti.

A PDF változat megtekintéséhez vagy letöltéséhez válassza ki a [Vezérlőpanelt](rzatm.pdf) (kb. 335 KB).

Az alábbi kapcsolódó témaköröket nézheti meg vagy töltheti le:

- v Alapvető rendszerműveletek (257 KB) témakörei:
	- Alapvető iSeries műveletek
	- Az iSeries indítása és leállítása
	- OS/400 alapfogalmak
	- Rendszerproblémák elemzése és jelentése

## **PDF fájlok mentése**

A PDF fájl munkaállomáson történő mentése megjelenítés vagy nyomtatás céljából:

- 1. Kattintson a jobb egérgombbal a PDF fájlra a böngészőjében (kattintás a jobb oldali egérgombbal a fenti hivatkozásra).
- 2. Kattintson a PDF helyi mentésére szolgáló opcióra. |
	- 3. Válassza ki azt a könyvtárat, ahová menteni kívánja a PDF fájlt.
	- 4. Kattintson a **Mentés** gombra.

## **Adobe Acrobat Reader letöltése**

- A PDF állományok megtekintéséhez vagy nyomtatásához telepített Adobe Acrobat Reader programra van szükség. |
- Ingyenes példányát letöltheti az Adobe [honlapjáról](http://www.adobe.com/products/acrobat/readstep.html) (www.adobe.com/products/acrobat/readstep.html) .

## <span id="page-7-0"></span>**Vezérlőpanel alapelvek**

Az itt leírtak elmagyarázzák a vezérlőpanel opciók közötti különbségeket. Részletekkel szolgál a vezérlőpanel által végrehajtható funkciókról.

Az alábbiak elmagyarázzák a különbséget a valódi-, a távoli- és a virtuális vezérlőpanel között. Részletes információkkal szolgál a vezérlőpanel által végrehajtható funkciókról.

## **A vezérlőpanelek típusai**

Az itt leírtak összehasonlítják és összevetik egymással a virtuális-, a távoli- és a valódi vezérlőpanelt.

Használhatja a valódi vezérlőpanelt, a távolit és a virtuálist. Mindegyikkel nagyrészt ugyanazokat a funkciókat hajthatja végre. A távoli és a virtuális vezérlőpanel segítségével egy PC-ről hajthatja végre a vezérlőpanel funkciókat.

A következő témakörök további tájékoztatást adnak a vezérlőpanel funkcióiról.

### **Valódi vezérlőpanel**

A valódi vezérlőpanel az iSeries szerver kezdeti kezelőfelülete. A valódi vezérlőpanel segítségével végrehajthat olyan funkciókat, mint például IPL, bekapcsolás és kikapcsolás. A vezérlőpanel funkciói bonyolultság szempontjából az állapot kijelzéstől (mint például IPL sebessége) egészen az alacsony szintű szerviz funkciókig terjed, amelyeket csak a szerviz szakember érhet el.

**Megjegyzés:** Ha a rendszer több partícióval rendelkezik, néhány másodlagos partíció lehet, hogy nem kapcsol be, ha ″Tartás(hold)″ állapotba lettek beállítva. A partícionált rendszer bekapcsolásához olvassa el a Logikai partíciók témakör Logikai partíciókkal rendelkező rendszer újraindítása és kikapcsolása című cikkét.

A valódi vezérlőpanel használatáról olvassa el a Vezérlőpanel funkciók elérése című részt. A valódi vezérlőpanel kezelőfelületének leírását a Vezérlőpanel gombok, lámpák és jelzőfények című rész tartalmazza.

#### **Kapcsolódó fogalmak**

["Vezérlőpanel](#page-12-0) gombok, lámpák és jelzőfények" oldalszám: 7 Az itt leírtak ismertetik az egyes vezérlőpanel típusok kezelőszerveit.

#### **Kapcsolódó feladatok**

Logikai partíciókkal rendelkező rendszer újraindítása és kikapcsolása

["Vezérlőpanel](#page-16-0) funkciók elérése" oldalszám: 11

Az itt leírtak ismertetik a vezérlőpanel funkciók elérésének módját.

## **Távoli vezérlőpanel**

A távoli vezérlőpanel lehetőséget nyújt arra, hogy PC-ről használja a vezérlőpanel funkciókat. A távoli vezérlőpanel grafikus felhasználói kezelőfelülete hasonlít a valódi vezérlőpulthoz.

A távoli vezérlőpanel jellemzői a következők:

- v A távoli vezérlőpanel telepítése a Műveleti konzolon keresztül történik.
- v A távoli vezérlőpanel kezelőfelületével újraindíthatja és kikapcsolhatja a szervert. A távoli vezérlőpulttal be is kapcsolhatja a szervert, ha kábele közvetlenül a szerverhez csatlakozik. Nem tudja bekapcsolni a szervert, ha helyi hálózaton (LAN) keresztül csatlakozik. A távoli vezérlőpulttal nagyrészt ugyanazokat a funkciókat hajthatja végre, mint a valódi vezérlőpulttal.
- v A távoli vezérlőpanelt közvetlenül is kapcsolhatja a szerverhez soros vagy párhuzamos port felhasználásával, a szerver modelltől függően. Továbbá, csatlakoztathatja helyi hálózaton (LAN) keresztül vagy távoli módon, modemes összeköttetéssel is.
- v A távoli vezérlőpanel API segítségével automatizálhatja a távoli vezérlőpanel irányítását felhasználó által létrehozott programból.
- v Ha a szerver használ ilyen kulcsot, az **üzemmód** gomb ugyanolyan funkciókkal működik, mint a valódi vezérlőpanelen, függően attól, hogy a kulcs be van-e helyezve.

<span id="page-8-0"></span>A távoli vezérlőpanel beállításáról a Vezérlőpanel beállítása című részben olvashat. A távoli vezérlőpanel használatáról olvassa el a Vezérlőpanel funkciók elérése című részt. A távoli vezérlőpanel kezelőfelületének leírását a Vezérlőpanel gombok, lámpák és jelzőfények című rész tartalmazza.

#### **Kapcsolódó fogalmak**

"A [vezérlőpanel](#page-15-0) beállítása" oldalszám: 10

Az itt leírtak segítségével részleteket tudhat meg a távoli és a virtuális vezérlőpanel beállításáról és futtatásáról.

["Vezérlőpanel](#page-12-0) gombok, lámpák és jelzőfények" oldalszám: 7

Az itt leírtak ismertetik az egyes vezérlőpanel típusok kezelőszerveit.

#### **Kapcsolódó feladatok**

["Vezérlőpanel](#page-16-0) funkciók elérése" oldalszám: 11 Az itt leírtak ismertetik a vezérlőpanel funkciók elérésének módját.

## **Virtuális vezérlőpanel**

A virtuális vezérlőpanel a távoli vezérlőpanel alternatívája párhuzamos kábellel történő csatlakozás céljára. A távolihoz hasonlóan, a virtuális vezérlőpanel is arra nyújt lehetőséget, hogy PC-ről használja a vezérlőpanel funkciókat.

A virtuális vezérlőpanel grafikus felhasználói kezelőfelülete megegyezik a távoli vezérlőpultéval. A virtuális |

vezérlőpulttal nagyrészt ugyanazokat a funkciókat hajthatja végre, mint a távoli vezérlőpulttal. Ha a szerver használ |

ilyen kulcsot, az **üzemmód** gomb ugyanolyan funkciókkal működik, mint a valódi vezérlőpanelen, függően attól, hogy |

a kulcs be van-e helyezve. |

A távoli- és a virtuális vezérlőpanel között az a legnagyobb funkcionális különbség, hogy a virtuális vezérlőpanel nem tudja bekapcsolni a szervert. Alternatívaként, ha később kell bekapcsolni a rendszert, használhatja az Operational Assistant IPL ütemezési funkcióját. Ehhez nyomja meg a **Figyelem** billentyűt. Használhatja a GO POWER parancsot is, ilyenkor válassza ki a 2-es (Change power on and off schedule) opciót.

## **A virtuális vezérlőpulttal kapcsolatos megfontolások**

Ha virtuális vezérlőpanelt használ, a következő szempontokra legyen tekintettel:

- v A virtuális vezérlőpanelt közvetlenül a Műveleti konzoltól kell a szerverhez csatlakoztatni soros konzol kábellel.
- v A virtuális vezérlőpanel csak addig áll rendelkezésre, amíg a Műveleti konzol is csatlakoztatva van.
- v A virtuális vezérlőpanelt nem használhatja távoli módon, telefonos kapcsolaton keresztül.
- v A virtuális vezérlőpanel telepítésének előfeltételei vannak, mint például PTF-ek a szerverhez és javítócsomagok a kliens számára.
- v Ha a távoli vezérlőpult párhuzamos kábellel csatlakozik a PC-hez, távolítsa el, mielőtt telepítené és használná a virtuális vezérlőpanelt.
- v Egyedi Szervizeszközök profilra van szükség a virtuális vezérlőpult egyes összeköttetéseihez.
- v Nem használhatja a meglévő hálózatnevet.
- v Egynél több virtuális- és távoli vezérlőpanel lehet aktív egyidejűleg.
- v Az összeköttetés hitelesítéséhez használt Szervizeszközök felhasználói azonosítónak távoli panel kulcs | privilégiummal kell rendelkeznie ahhoz, hogy használni tudja a virtuális vezérlőpanel által biztosított Üzemmód |
- funkciót. Olvassa el a Szervizeszköz felhasználói azonosító privilégiumának módosítása SST segítségével című részt |
- annak ellenőrzéséhez, hogy szervizeszközök felhasználói azonosítója rendelkezik-e a szükséges privilégiumokkal. |

## <span id="page-9-0"></span>**Hogyan választhat a virtuális- és a távoli vezérlőpanel között**

Az alábbi táblázat ismerteti, hogy mely szerver modellekhez ajánlott a virtuális vezérlőpanel, és melyekhez a távoli.

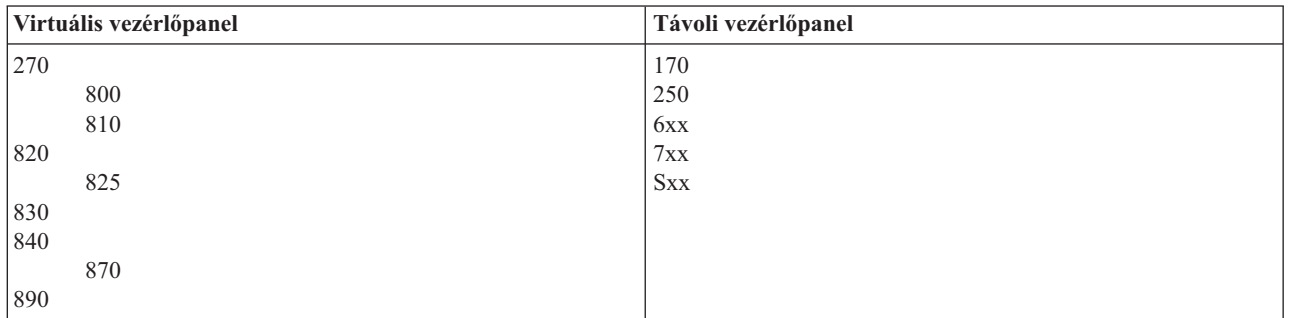

A virtuális vezérlőpanel információi, mint például előzetes követelmények, beállítási és konfigurálási utasítások, az iSeries Access webhelyen találhatók.

A virtuális vezérlőpanel használatáról olvassa el a Vezérlőpanel funkciók elérése című részt. A virtuális vezérlőpanel | kezelőfelületének leírását a Vezérlőpanel gombok, lámpák és jelzőfények című rész tartalmazza. |

#### **Kapcsolódó fogalmak**

["Vezérlőpanel](#page-12-0) gombok, lámpák és jelzőfények" oldalszám: 7

Az itt leírtak ismertetik az egyes vezérlőpanel típusok kezelőszerveit.

#### **Kapcsolódó feladatok**

Szervizeszköz felhasználói azonosító privilégiumának módosítása SST segítségével

["Vezérlőpanel](#page-16-0) funkciók elérése" oldalszám: 11

Az itt leírtak ismertetik a vezérlőpanel funkciók elérésének módját.

#### **Kapcsolódó tájékoztatás**

iSeries [Műveleti](http://www.ibm.com/eserver/iseries/access/console) konzol

## **Vezérlőpanel funkciók**

Az itt leírtak táblázat formájában bemutatják a vezérlőpanel egyes funkcióit, és azt, hogy az egyes vezérlőpanel típusok támogatják-e az adott funkciót.

Néhány funkcionális különbség van a virtuális-, a távoli- és a valódi vezérlőpanel között. A fő különbség az, hogy a valódi- és a távoli vezérlőpanel (ha közvetlenül a szerverhez csatlakozik) be tudja kapcsolni az iSeries szervert. A virtuális- és a távoli vezérlőpanel (ha helyi hálózaton /LAN/ keresztül csatlakozik a szerverhez) nem tudja bekapcsolni a szervert.

A következő táblázat leírja a vezérlőpanel összes funkcióját, valamint megadja, hogy a virtuális- és a távoli vezérlőpanel támogatja-e őket.

A következő táblázat felsorolja a vezérlőpanel funkciók kódját és leírásukat.

#### **Megjegyzések:**

- 1. Bizonyos vezérlőpanel funkciók nem biztos, hogy minden rendszertípusnál megtalálhatók.
- 2. Az x tetszőleges szám lehet 0 és 9 között, vagy A-tól F-ig bármilyen betű.
- 3. Ha kiválasztott egy funkciót, keresse meg az alábbi táblázatban, és ellenőrizze, hogy hibátlanul fejezte-e be a funkciót.
- 4. Ha nem tudja módosítani a *Funkció/Adat* kijelzőt, vagy ha nem tudja befejezni a kiválasztott funkciót, keresse meg a szerviz képviselőjét.

### **Vezérlőpanel (32 karakteres) funkció kódok**

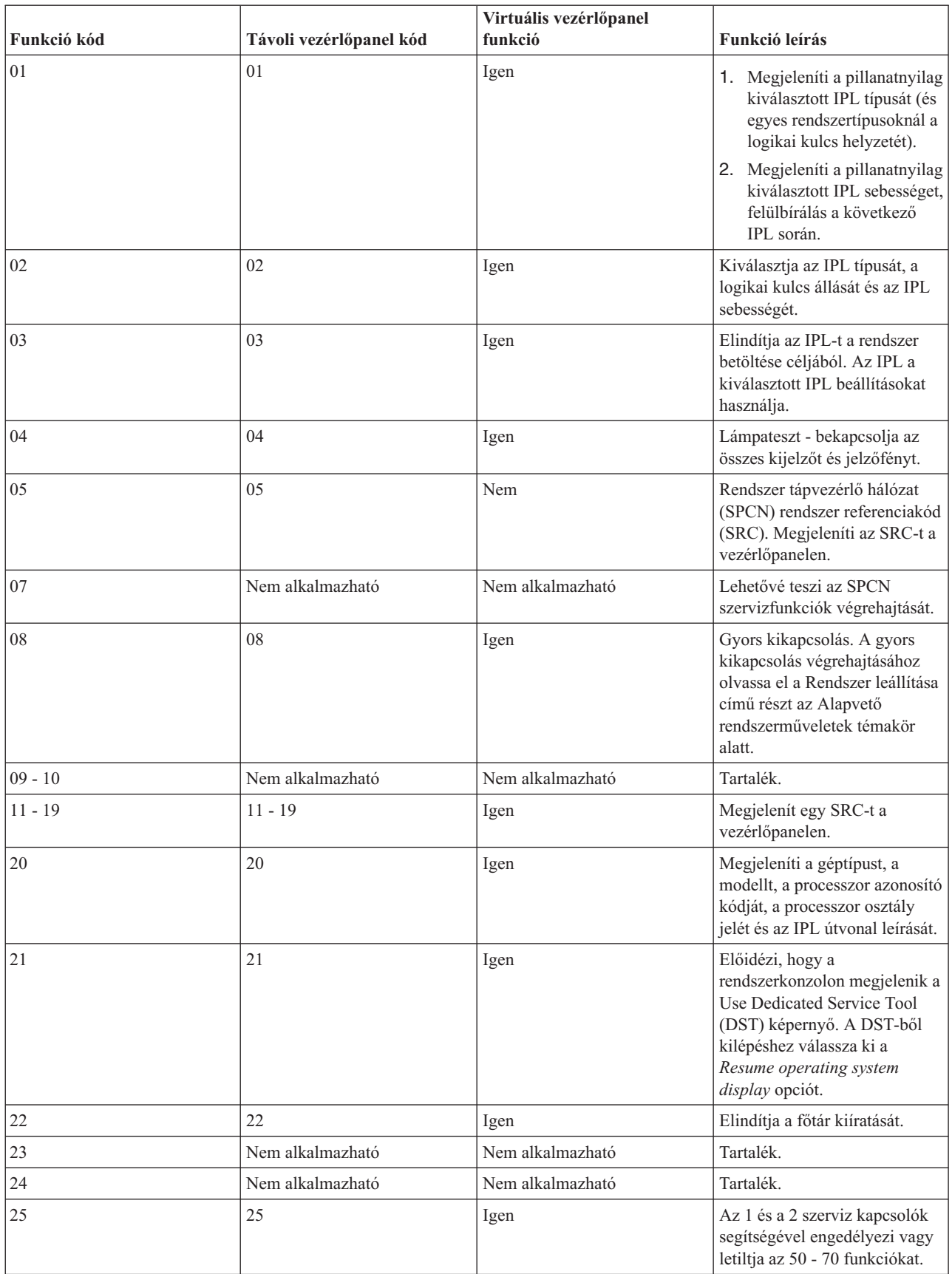

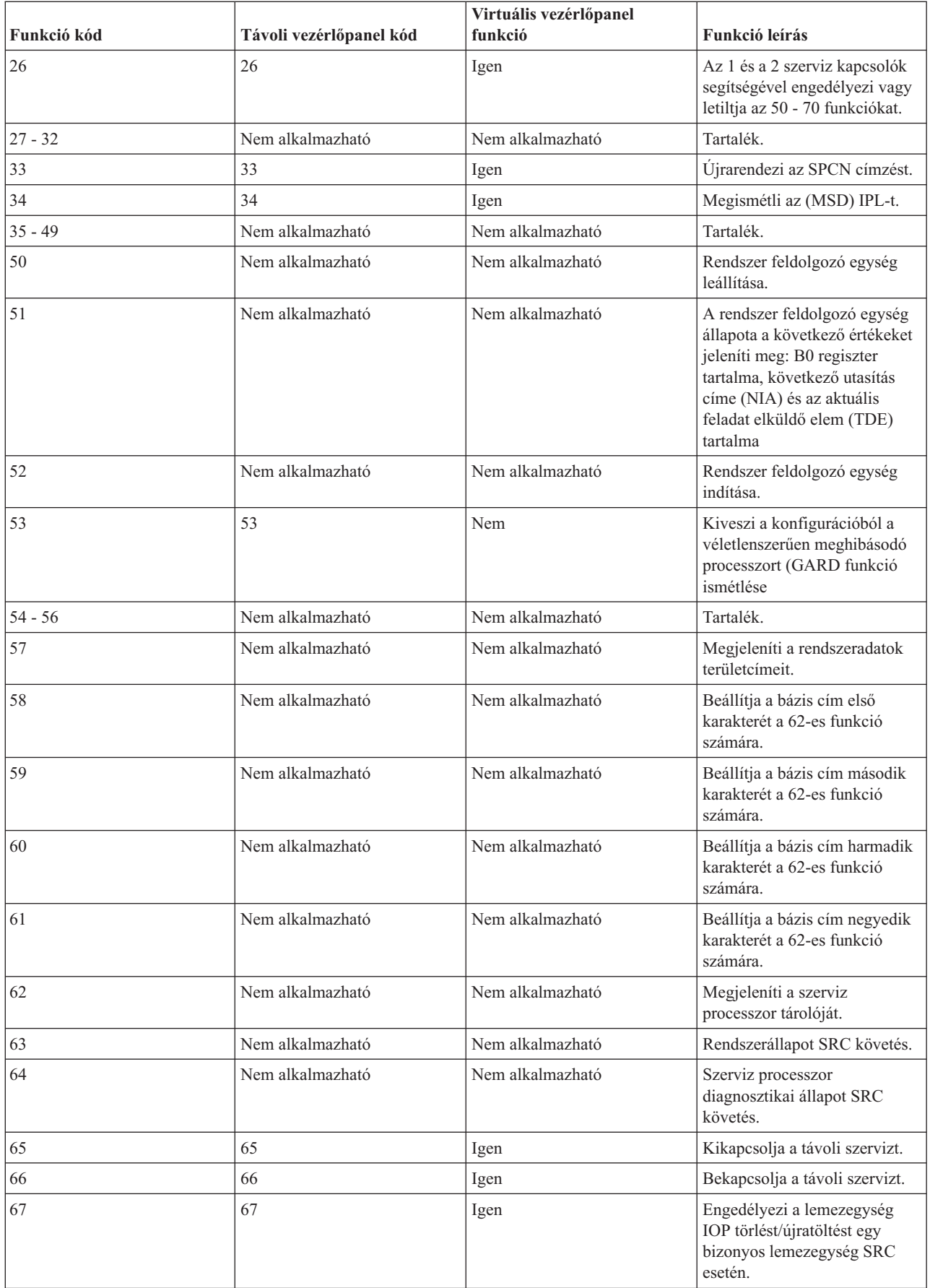

<span id="page-12-0"></span>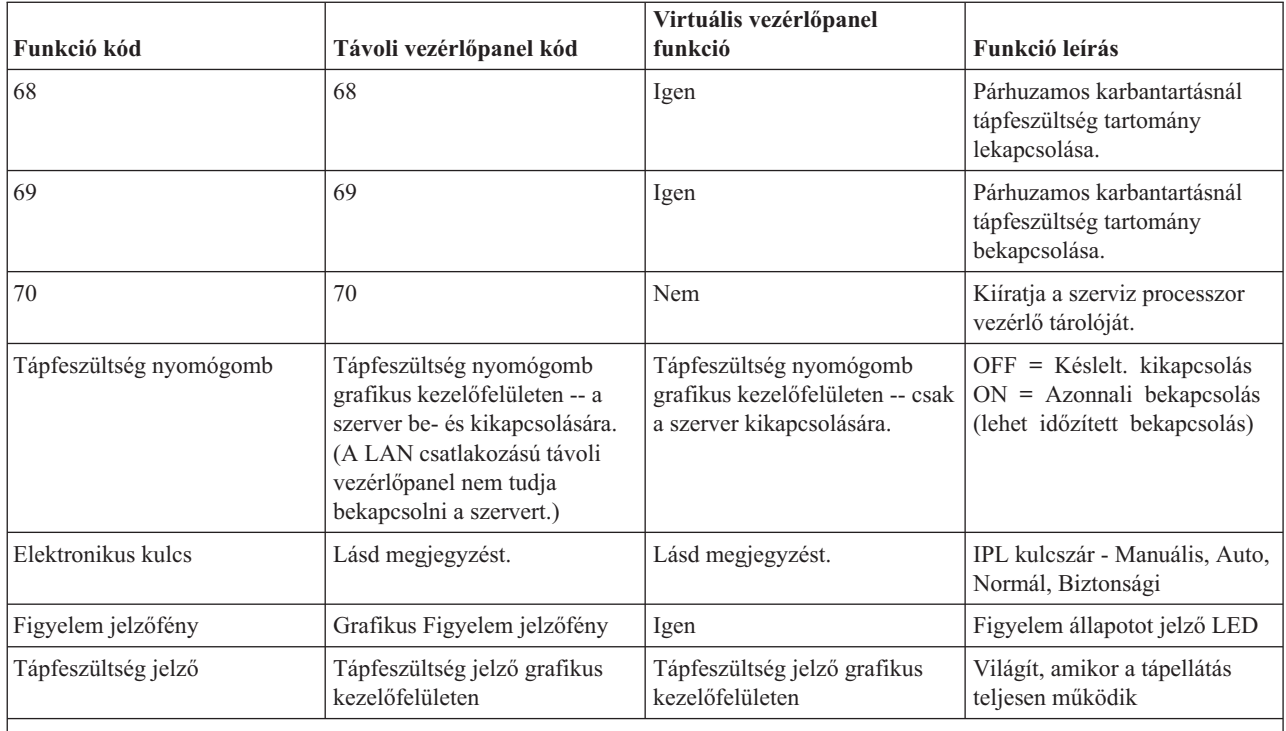

**Megjegyzés:** A távoli- és a virtuális vezérlőpanel felismeri az elektronikus kulcs jelenlétét. Ha a szerver használ ilyen kulcsot, az **üzemmód** gomb ugyanolyan funkciókkal működik, mint a valódi vezérlőpanelen, függően attól, hogy a kulcs be van-e helyezve vagy sem. LAN csatolású távoli vezérlőpanel esetén különleges jogosultságra van szükség az üzemmód gomb használatához.

Ha nem találja a funkció kódot az előző táblázatban, az lehet a magyarázata, hogy az új kiegészítőknek vagy eszközöknek a támogatása még nem állt rendelkezésre ezen kiadvány készítésekor. Keresse meg a kiegészítő egység funkció kód információit a vezérlőpanelen megjelenő funkció kód alapján.

A funkciókról további tájékoztatást kaphat az Utasítások és leírások a vezérlőpanel funkciókhoz című részben.

#### **Kapcsolódó fogalmak**

"Utasítások és leírások a vezérlőpanel [funkciókhoz"](#page-17-0) oldalszám: 12

Az itt leírtak ismertetik a vezérlőpanel egyes funkcióit, használatukat és az eljárásokat, valamint azt, hogy mikor kell használni az egyes funkciókat.

#### **Kapcsolódó hivatkozás**

Rendszer leállítása

## **Vezérlőpanel gombok, lámpák és jelzőfények**

Az itt leírtak ismertetik az egyes vezérlőpanel típusok kezelőszerveit.

A témakör ismerteti a vezérlőpanel gombjait, lámpáit és jelzőfényeit. Ezenkívül ismerteti a virtuális- és a távoli vezérlőpanel kezelőfelületét is. A virtuális- és a távoli vezérlőpanel kezelőfelülete megegyezik.

A következő ábra az alábbiakat mutatja:

- Távoli- vagy virtuális vezérlőpanel
- v Vezérlőpanel elektronikus kulcs nélkül
- v Vezérlőpanel elektronikus kulccsal

## **Távoli- és virtuális vezérlőpanel**

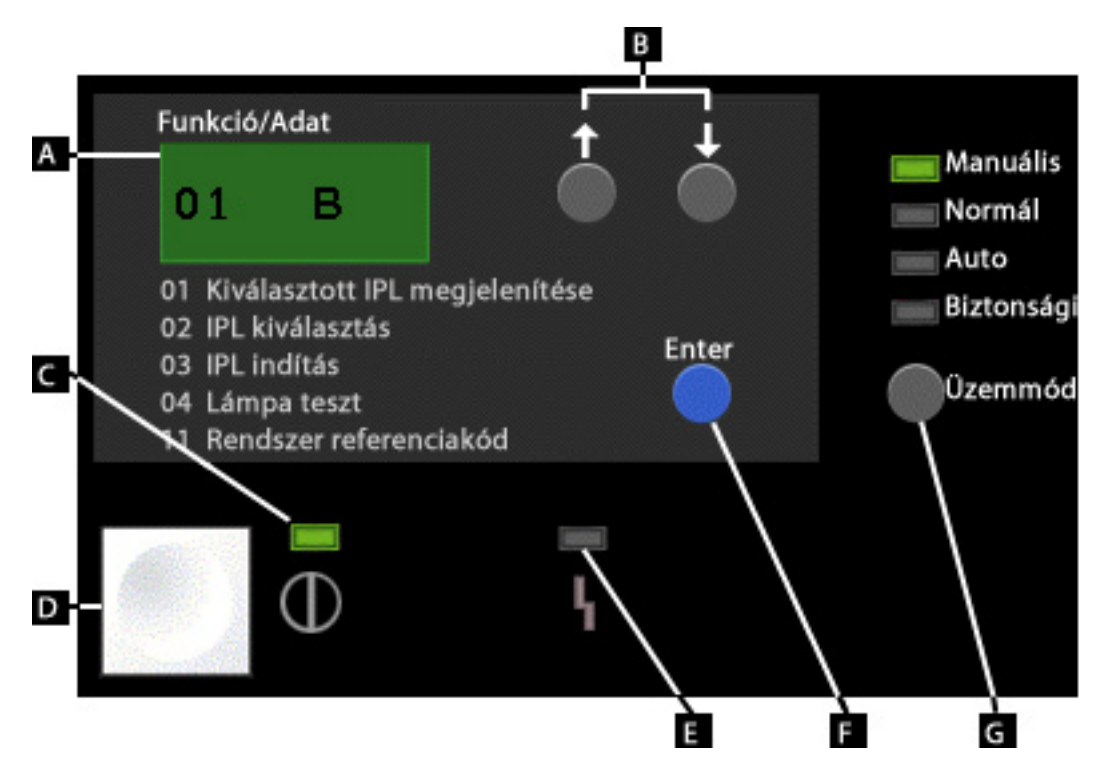

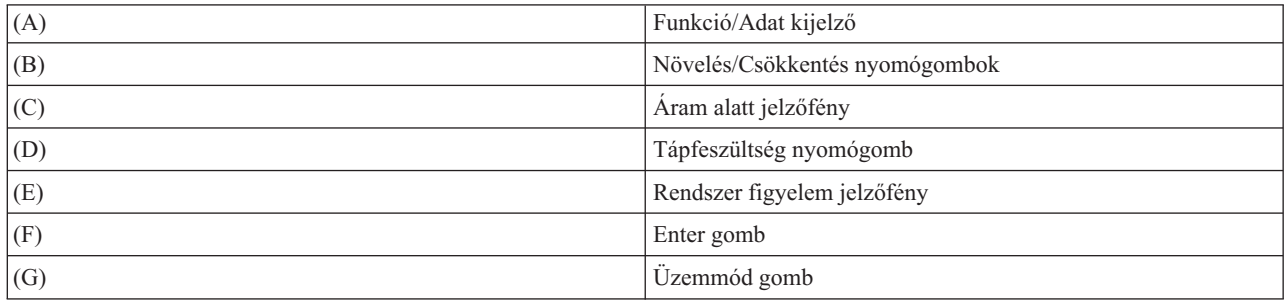

## **Valódi vezérlőpanel elektronikus kulcs nélkül**

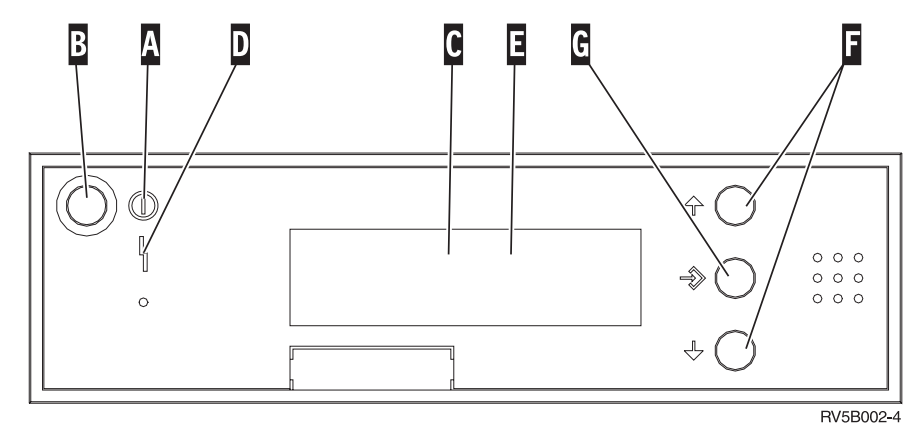

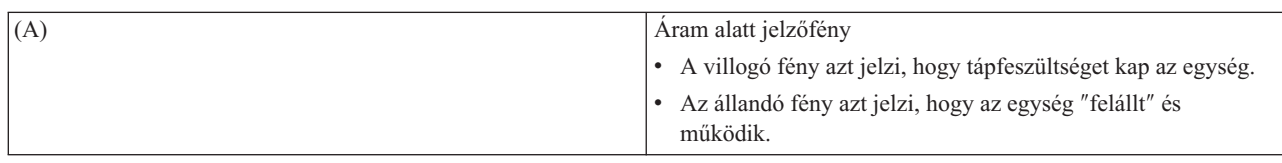

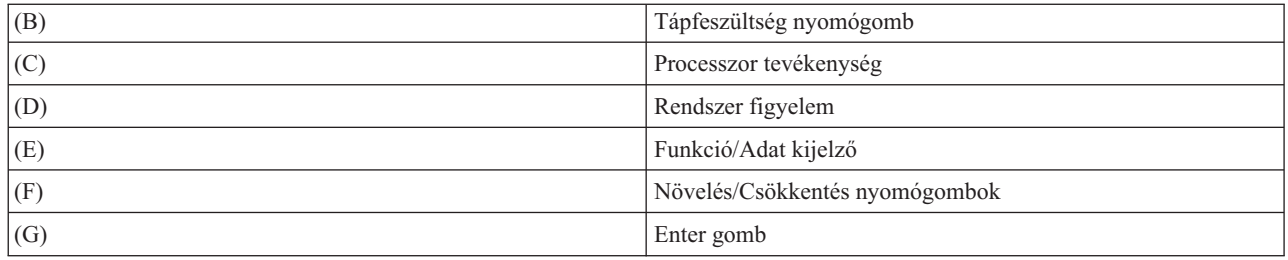

## **Valódi vezérlőpanel elektronikus kulccsal**

Az elektronikus kulcs lehetővé teszi az operátornak a vezérlőpanel funkciók és az onnan elérhető adatok vezérlését a biztonság érdekében. Az elektronikus kulcsot behelyezve aktivizálja az Üzemmód gombot.

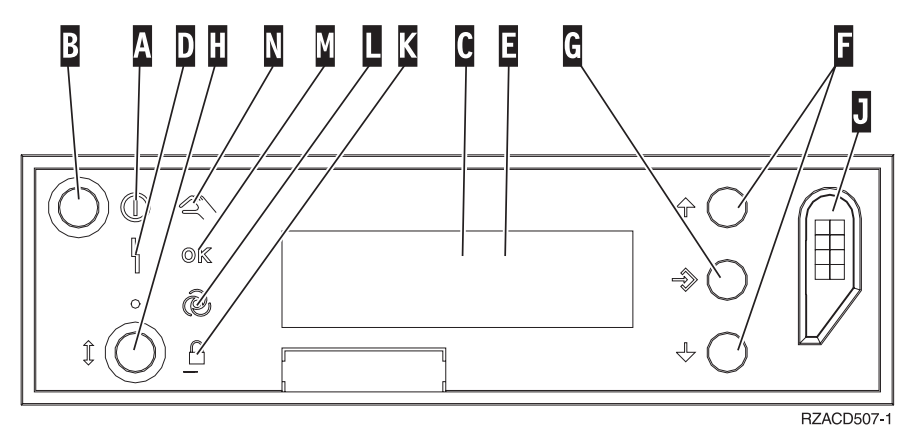

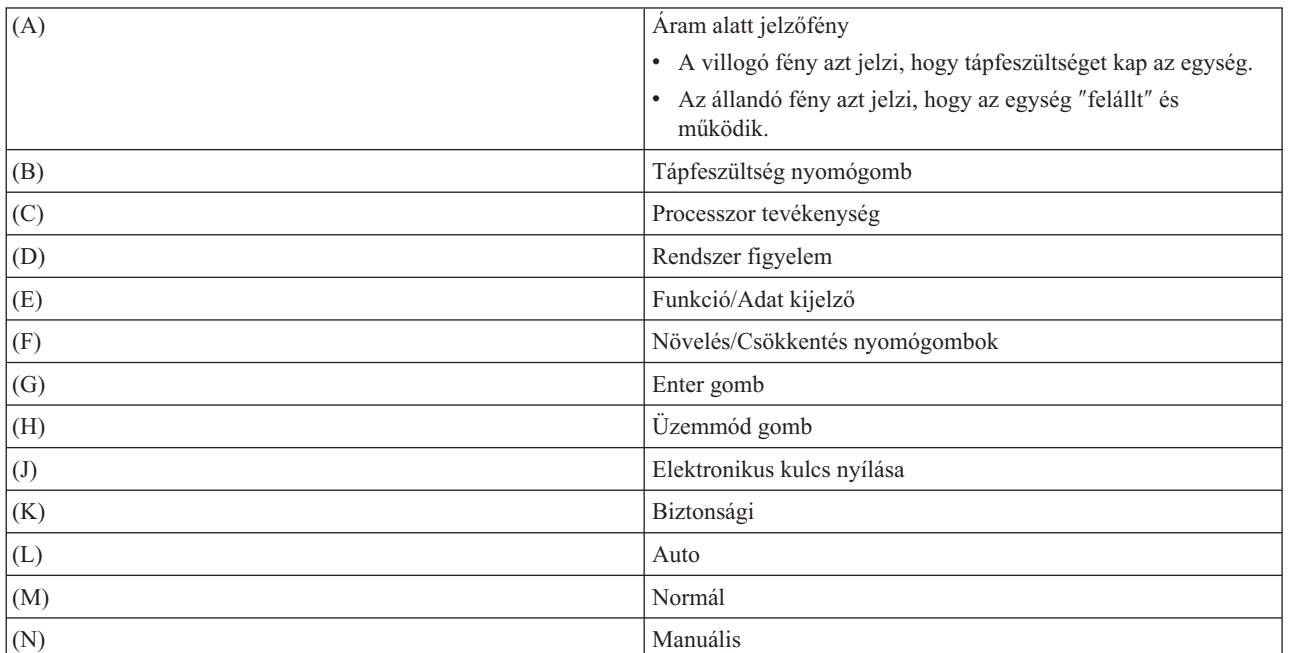

#### **Kapcsolódó fogalmak**

"Valódi [vezérlőpanel"](#page-7-0) oldalszám: 2

A valódi vezérlőpanel az iSeries szerver kezdeti kezelőfelülete. A valódi vezérlőpanel segítségével végrehajthat olyan funkciókat, mint például IPL, bekapcsolás és kikapcsolás. A vezérlőpanel funkciói bonyolultság szempontjából az állapot kijelzéstől (mint például IPL sebessége) egészen az alacsony szintű szerviz funkciókig terjed, amelyeket csak a szerviz szakember érhet el.

<span id="page-15-0"></span>"Távoli [vezérlőpanel"](#page-7-0) oldalszám: 2

A távoli vezérlőpanel lehetőséget nyújt arra, hogy PC-ről használja a vezérlőpanel funkciókat. A távoli vezérlőpanel grafikus felhasználói kezelőfelülete hasonlít a valódi vezérlőpulthoz.

"Virtuális [vezérlőpanel"](#page-8-0) oldalszám: 3

A virtuális vezérlőpanel a távoli vezérlőpanel alternatívája párhuzamos kábellel történő csatlakozás céljára. A távolihoz hasonlóan, a virtuális vezérlőpanel is arra nyújt lehetőséget, hogy PC-ről használja a vezérlőpanel funkciókat.

#### **Kapcsolódó feladatok**

["Vezérlőpanel](#page-16-0) funkciók elérése" oldalszám: 11 Az itt leírtak ismertetik a vezérlőpanel funkciók elérésének módját.

## **A vezérlőpanel beállítása**

Az itt leírtak segítségével részleteket tudhat meg a távoli és a virtuális vezérlőpanel beállításáról és futtatásáról.

A távoli- és a virtuális vezérlőpanel a Műveleti konzol konfigurációján keresztül állítható be. Telepítse a Műveleti konzolt, majd konfigurálja a távoli- vagy a virtuális vezérlőpanelt, hogy elérje a vezérlőpanel funkcióit. Részletesebb beállítási utasítások:

## **A távoli vezérlőpanel beállítása**

A távoli vezérlőpanel telepítéséhez először telepítse a Műveleti konzolt. A konfigurációs varázsló futása alatt lehetőséget kap arra, hogy kiválassza a távoli vezérlőpanel funkciót.

A távoli vezérlőpanel konfigurálásának szempontjai:

- v Speciális távoli vezérlőpanel kábellel kell rendelkeznie, amely támogatja a konfigurációt. A speciális követelményekről a Műveleti konzol kábelek telepítése című részben tájékozódhat.
- v A telefonos kapcsolaton keresztüli helyi konzol nem támogatja a távoli vezérlőpanel funkciókat. A telefonos kapcsolaton keresztüli távoli konzol csak akkor támogatja a távoli vezérlőpanel funkciókat, ha a hozzákapcsolódó helyi konzol kábele telepítve és konfigurálva van.

## **A virtuális vezérlőpanel beállítása**

Az iSeries Access webhely tartalmazza a virtuális vezérlőpanel beállítására vonatkozó utasításokat. Szerverhez közvetlenül csatlakozó helyi konzolra van ahhoz szükség, hogy működjön a virtuális vezérlőpanel. A Műveleti konzolban található beállítási utasításokat kell követni, hogy beállítsa a szerver konfigurációhoz közvetlenül csatlakozó helyi konzolt. Mivel a virtuális vezérlőpanel funkciói bizonyos megszorításokkal és korlátozásokkal használhatók, győződjön meg arról, hogy látja őket a telepítési utasításokban.

A távoli- vagy a virtuális vezérlőpanel hibaelhárításáról a Műveleti konzol kapcsolatok hibaelhárítása című részben | olvashat. |

#### **Kapcsolódó fogalmak**

"Távoli [vezérlőpanel"](#page-7-0) oldalszám: 2 A távoli vezérlőpanel lehetőséget nyújt arra, hogy PC-ről használja a vezérlőpanel funkciókat. A távoli vezérlőpanel grafikus felhasználói kezelőfelülete hasonlít a valódi vezérlőpulthoz. Műveleti konzol

#### **Kapcsolódó feladatok**

Műveleti konzol kábeleinek telepítése

#### **Kapcsolódó tájékoztatás**

iSeries [Műveleti](http://www.ibm.com/eserver/iseries/access/console) konzol

Műveleti konzol kapcsolatok hibaelhárítása

## <span id="page-16-0"></span>**Vezérlőpanel funkciók elérése**

Az itt leírtak ismertetik a vezérlőpanel funkciók elérésének módját.

Az utasítások a valódi vezérlőpultra, a távolira vagy a virtuálisra vonatkoznak. Ha a virtuális- vagy a távoli vezérlőpanelt használja, kattintson a gombra, amikor az utasítás azt mondja. A vezérlőpanel használatához hajtsa végre a következő lépéseket.

- 1. Ha a valódi vezérlőpultján van elektronikus kulcs, helyezze be a kulcsot és nyomja meg az Üzemmód gombot a Manuális mód kiválasztásához. Ezt a lépést akkor is meg kell tenni, ha távoli- vagy virtuális vezérlőpanelt használ.
- 2. A funkció szám kiválasztásához nyomja meg (vagy kattintson) a Növelés (^) vagy a Csökkentés (V) gombot a vezérlőpulton, amíg meg nem jelenik a kívánt funkció szám. | |
	- 3. Nyomja meg (vagy kattintson) az Enter gombot.

#### **Kapcsolódó fogalmak**

"Valódi [vezérlőpanel"](#page-7-0) oldalszám: 2

A valódi vezérlőpanel az iSeries szerver kezdeti kezelőfelülete. A valódi vezérlőpanel segítségével végrehajthat olyan funkciókat, mint például IPL, bekapcsolás és kikapcsolás. A vezérlőpanel funkciói bonyolultság szempontjából az állapot kijelzéstől (mint például IPL sebessége) egészen az alacsony szintű szerviz funkciókig terjed, amelyeket csak a szerviz szakember érhet el.

"Távoli [vezérlőpanel"](#page-7-0) oldalszám: 2

A távoli vezérlőpanel lehetőséget nyújt arra, hogy PC-ről használja a vezérlőpanel funkciókat. A távoli vezérlőpanel grafikus felhasználói kezelőfelülete hasonlít a valódi vezérlőpulthoz.

"Virtuális [vezérlőpanel"](#page-8-0) oldalszám: 3

A virtuális vezérlőpanel a távoli vezérlőpanel alternatívája párhuzamos kábellel történő csatlakozás céljára. A távolihoz hasonlóan, a virtuális vezérlőpanel is arra nyújt lehetőséget, hogy PC-ről használja a vezérlőpanel funkciókat.

["Vezérlőpanel](#page-12-0) gombok, lámpák és jelzőfények" oldalszám: 7

Az itt leírtak ismertetik az egyes vezérlőpanel típusok kezelőszerveit.

## **Vezérlőpanel elektronikus kulccsal**

**Megjegyzés:** A távoli- és a virtuális vezérlőpanel kezelőfelületének leírását a Vezérlőpanel gombok, lámpák és jelzőfények című rész tartalmazza.

<span id="page-17-0"></span>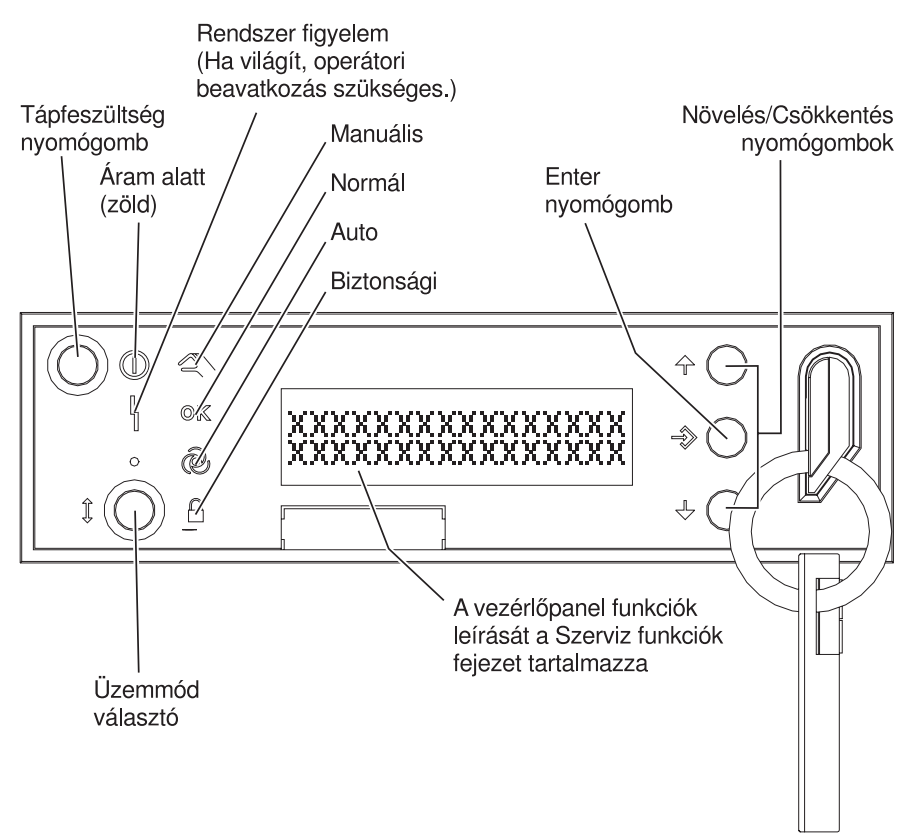

RZAQ2700-5

A vezérlőpanel jelzett elemeit mutatja be az alábbi ábra:

- Áram alatt jelzőfény
- Tápfeszültség nyomógomb
- Rendszer figyelem jelzőfény
- v Funkció/Adat kijelző
- v Növelés/Csökkentés nyomógombok
- Enter nyomógomb
- v Üzemmód választó
- v Elektronikus kulcs nyílása

## **Utasítások és leírások a vezérlőpanel funkciókhoz**

Az itt leírtak ismertetik a vezérlőpanel egyes funkcióit, használatukat és az eljárásokat, valamint azt, hogy mikor kell használni az egyes funkciókat.

A témakör részletes információkkal szolgál a vezérlőpanel összes funkciójáról és azok használatáról. A távoli- és a virtuális vezérlőpanel is végre tudja hajtani a felsorolt funkciók többségét. A valódi vezérlőpanel az összeset végre tudja hajtani.

A vezérlőpanel funkciók három kategóriába sorolhatók:

#### **Szokásos vezérlőpanel funkciók**

A szokásos vezérlőpanel funkciók körébe azok tartoznak, amelyeket a leggyakrabban hajt végre. Ide olyan funkciók tartoznak, mint például az IPL sebességének kijelzése, vagy a szerver kényszerítése IPL végrehajtására. De ugyancsak ide sorolható a DST és a főtár kiíratásának kezdeményezése is. A funkciók azonosítója 01 - 49 közé esik.

#### <span id="page-18-0"></span>**Kiterjesztett vezérlőpanel funkciók**

A kiterjesztett vezérlőpanel funkciókat sokkal ritkábban hajtja végre. Ide azok a funkciók tartoznak, amelyeket a szerviz képviselőjének kell végrehajtani. A kiterjesztett funkciók száma 50 - 70 közé esik.

#### **Alacsony szintű hibakeresési funkciók**

Ide tartoznak az 57 - 70 közé eső funkciók, amelyeket csak a szerviz képviselőjének szabad végrehajtani.

**Megjegyzés:** A következő témakörök példái vezérlőpaneleket mutatnak be 4 szavas (32 karakteres) kijelzővel. Az 1 szavas (8 karakteres) kijelző az egyes funkciók első szavát (8 karakter) mutatja csak.

A következő témakörök részletes tájékoztatást és utasítást adnak a vezérlőpanel funkciók használatához:

#### **Kapcsolódó feladatok**

["Vezérlőpanel](#page-9-0) funkciók" oldalszám: 4

Az itt leírtak táblázat formájában bemutatják a vezérlőpanel egyes funkcióit, és azt, hogy az egyes vezérlőpanel típusok támogatják-e az adott funkciót.

## **Szokásos vezérlőpanel funkciók**

Az alábbiak a 01 - 49 funkciók használatára vonatkozó utasításokat ismertetik. A 21 - 49 funkciók manuális mód kiválasztása esetén állnak rendelkezésre.

A 01 vagy a 02 funkcióknál a követendő utasítások attól függnek, hogy a szerver használ-e elektronikus kulcsot. A 01 és a 02 funkciókra vonatkozó utasítások ugyancsak váltakoznak a kulccsal rendelkező és nem rendelkező szerverek között.

Annak eldöntéséhez, hogyan aktivizálja a 01 és a 02 funkciókat a vezérlőpulton, tegye a következőt:

#### 1. **Rendelkezik elektronikus kulcsos kapcsolóval a vezérlőpanel?**

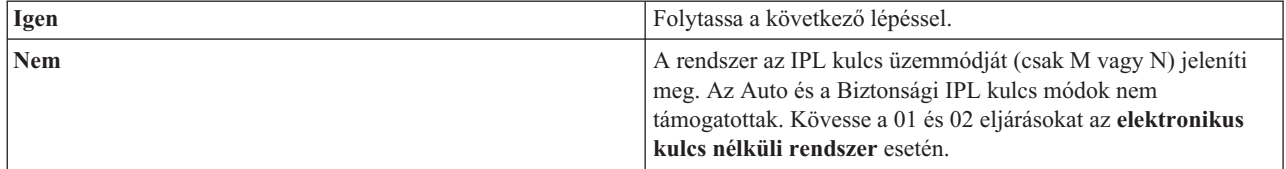

#### 2. Helyezze be az elektronikus kulcsot.

Nyomja meg az Üzemmód választó gombot az IPL mód kiválasztásához. Kövesse a 01 és 02 eljárásokat az **elektronikus kulccsal rendelkező rendszer** esetén.

**Megjegyzés:** A megjelenő funkció nem aktivizálódik addig, amíg meg nem nyomja az Enter gombot a vezérlőpulton.

A funkció szám kiválasztásához nyomja meg a Növelés (^) vagy a Csökkentés (V) gombot a vezérlőpulton. A funkció aktivizálásához nyomja meg az Enter gombot a vezérlőpulton, amikor a rendszer a kért funkció számot jelzi ki.

#### **Funkció 01 - Kiválasztott IPL típusának és sebességének megjelenítése (elektronikus kulccsal rendelkező rendszeren)**

Ez a funkció lehetővé teszi a következő IPL kiválasztott típusának és sebességének megjelenítését.

- 1. IPL típusok megjelenítése (A, B, C vagy D).
- 2. IPL sebesség megjelenítése (F, S, SE, V=F vagy V=S).

Amikor kiválasztotta, a funkció 01 a pillanatnyilag kiválasztott IPL típus és IPL sebesség értékeket jeleníti meg (ahol minden (\_) 1 karaktert reprezentál):

A következő táblázat 01 funkció példákat mutat be elektronikus kulcs esetén.

#### **Funkció 01 elektronikus kulccsal rendelkező rendszereken**

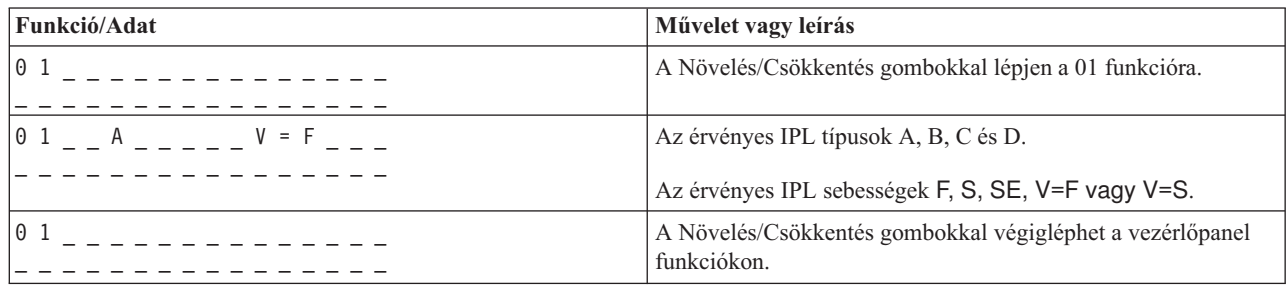

#### **Funkció 01 - Kiválasztott IPL típus, logikai kulcsmód és IPL sebesség megjelenítése (elektronikus kulcs nélküli rendszeren)**

Ez a funkció lehetővé teszi a következő IPL kiválasztott típusának, a logikai kulcs módjának és az IPL sebességének megjelenítését.

- 1. IPL típusok megjelenítése (A, B, C vagy D).
- 2. Érvényes logikai kulcs üzemmódok megjelenítése (M vagy N).
- 3. IPL sebesség megjelenítése (F, S, SE, V=F vagy V=S).

A következő táblázat 01 funkció példákat mutat be elektronikus kulcs nélküli rendszer esetén.

#### **Funkció 01 elektronikus kulcs nélküli rendszereken**

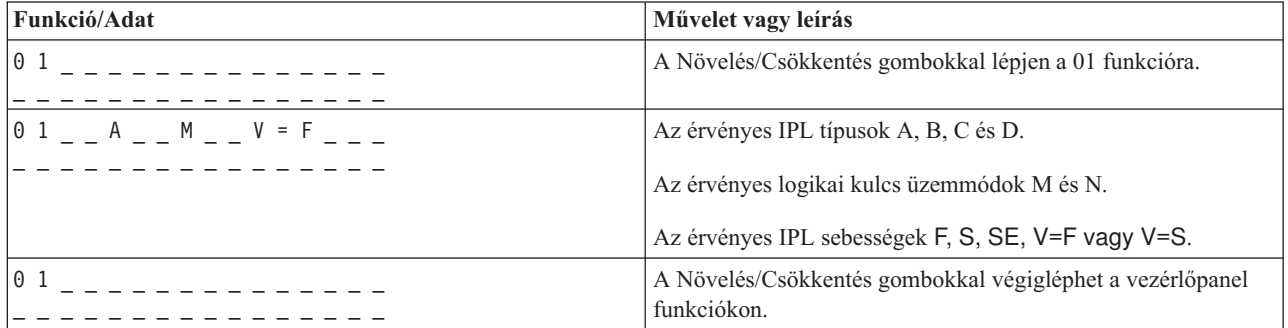

#### **Funkció 02 elektronikus kulccsal - Kiválasztott IPL típusának és sebességének felülbírálata (elektronikus kulccsal rendelkező rendszeren)**

Mielőtt használhatná a 02 funkciót, tegye a rendszert Manuális üzemmódba. Az IPL típus kiválasztását módosíthatja a rendszer bekapcsolt és kikapcsolt állapotában is. Azonban az IPL sebesség kiválasztásának felülbírálatához ki kell kapcsolni a rendszert.

A következő táblázat az IPL típus kiválasztásához használt sorrendet mutatja bekapcsolt iSeries szervereken.

#### **Funkció 02 kiválasztja az IPL típusát bekapcsolt, elektronikus kulccsal rendelkező rendszereken**

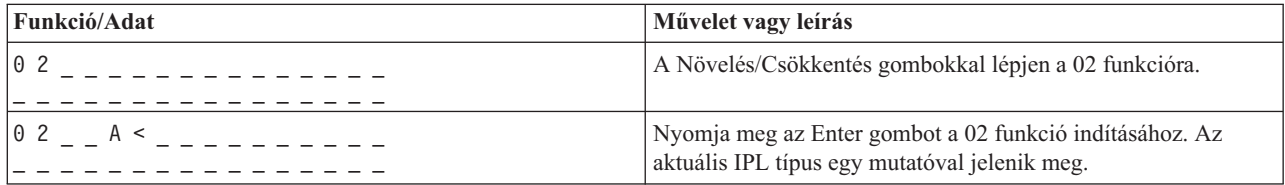

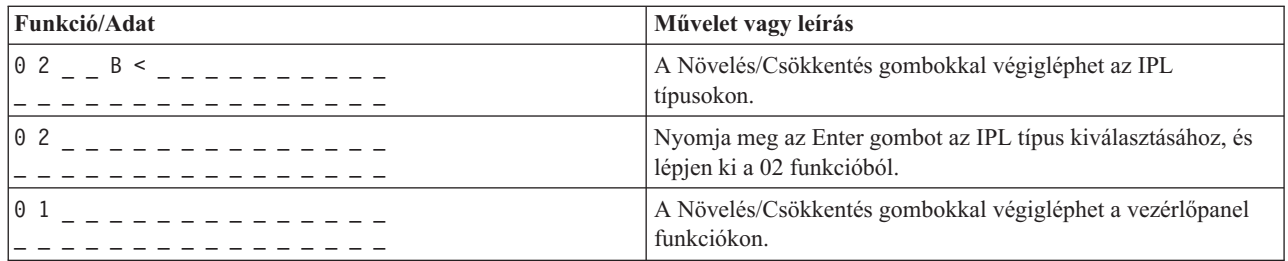

A következő táblázat az IPL típus és sebesség kiválasztásához használt sorrendet mutatja kikapcsolt iSeries 400 szervereken.

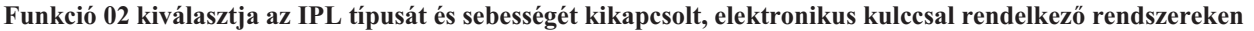

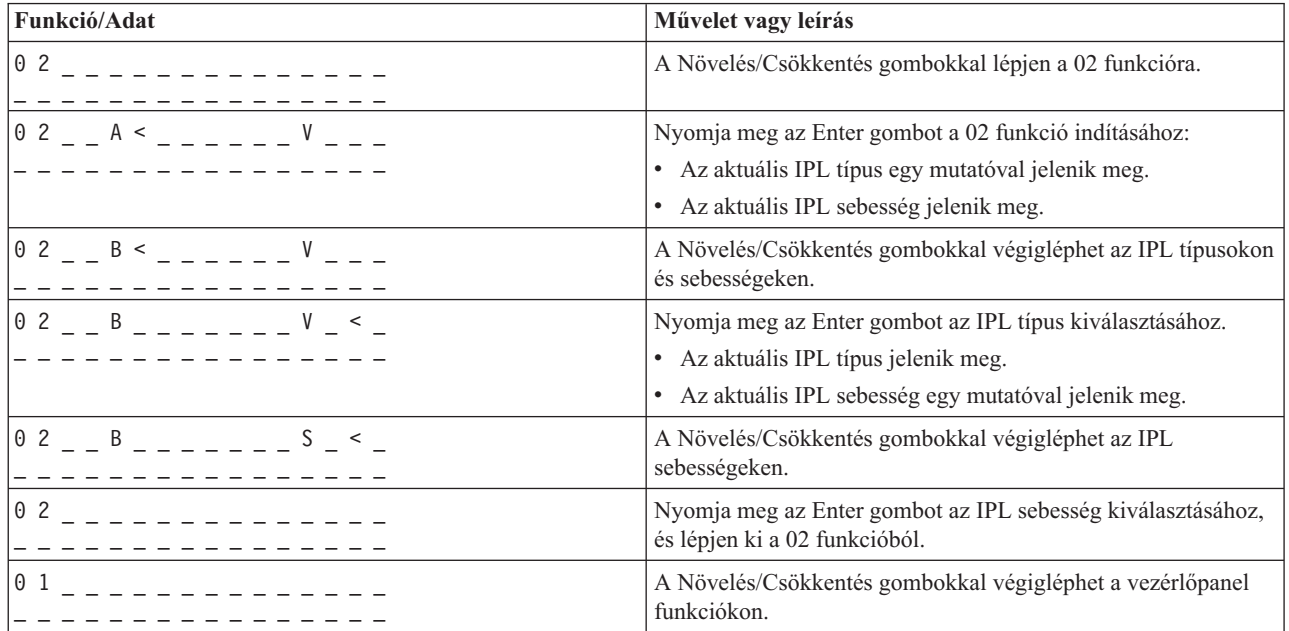

#### **Funkció 02 elektronikus kulcs nélkül - IPL típusának, IPL sebesség felülbírálatának és logikai kulcs üzemmódjának kiválasztása (elektronikus kulcs nélküli rendszereken)**

A 02 funkciót használhatja Normál vagy Manuális üzemmódban is. Be- és kikapcsolt rendszer esetén is, ez a funkció lehetővé teszi az IPL típusának és a logikai kulcs üzemmódjának kiválasztását. Mielőtt kiválaszthatná az IPL sebesség felülbírálatát, ki kell kapcsolni a rendszert.

#### **Bekapcsolt rendszerek**

A bekapcsolt, kulcs nélküli rendszereknél a 02 funkció az IPL és a logikai kulcs üzemmódjának kiválasztására szolgál. A következő táblázat példát mutat be 02 funkcióra (IPL típus és logikai kulcs üzemmód kiválasztás) bekapcsolt, elektronikus kulcs nélküli rendszer esetén.

#### **Funkció 02 kiválasztja az IPL típusát és a logikai kulcs üzemmódját bekapcsolt, elektronikus kulcs nélküli rendszereken**

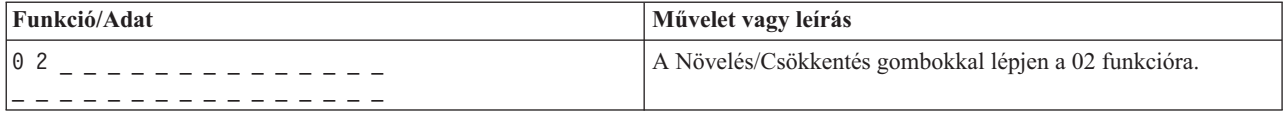

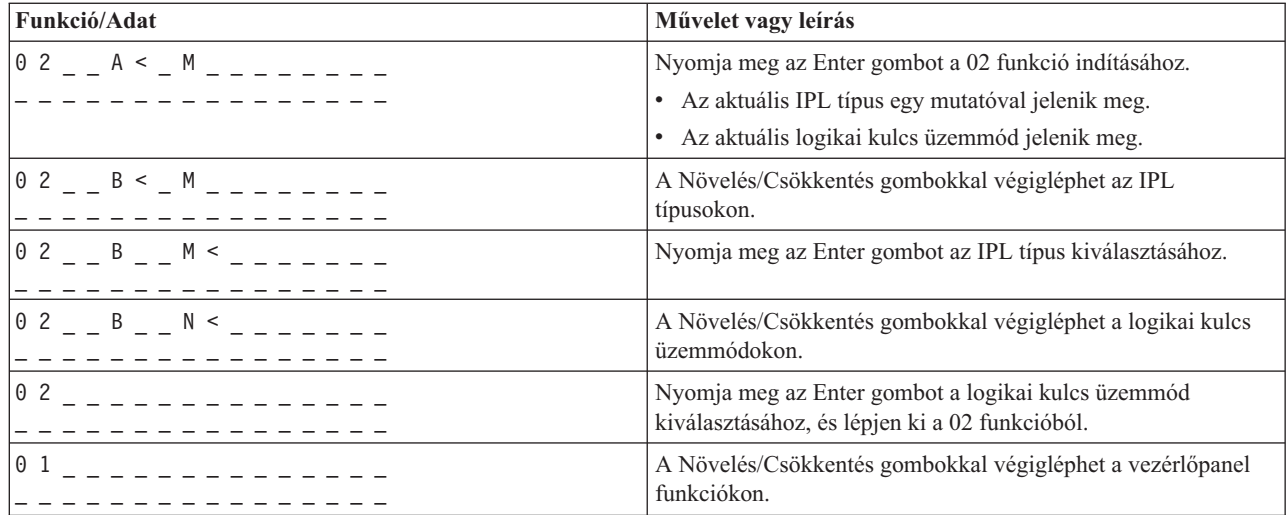

#### **Kikapcsolt rendszerek**

A kikapcsolt, kulcs nélküli rendszereknél a 02 funkció az IPL típusának, a logikai kulcs üzemmódjának és az IPL sebességének kiválasztására szolgál. A következő táblázat példát mutat be 02 funkcióra (IPL típus és logikai kulcs üzemmód és IPL sebesség kiválasztás) kikapcsolt, elektronikus kulcs nélküli rendszer esetén.

#### **Funkció 02 kiválasztja az IPL típusát, a logikai kulcs üzemmódját és az IPL sebességét kikapcsolt, elektronikus kulcs nélküli rendszereken**

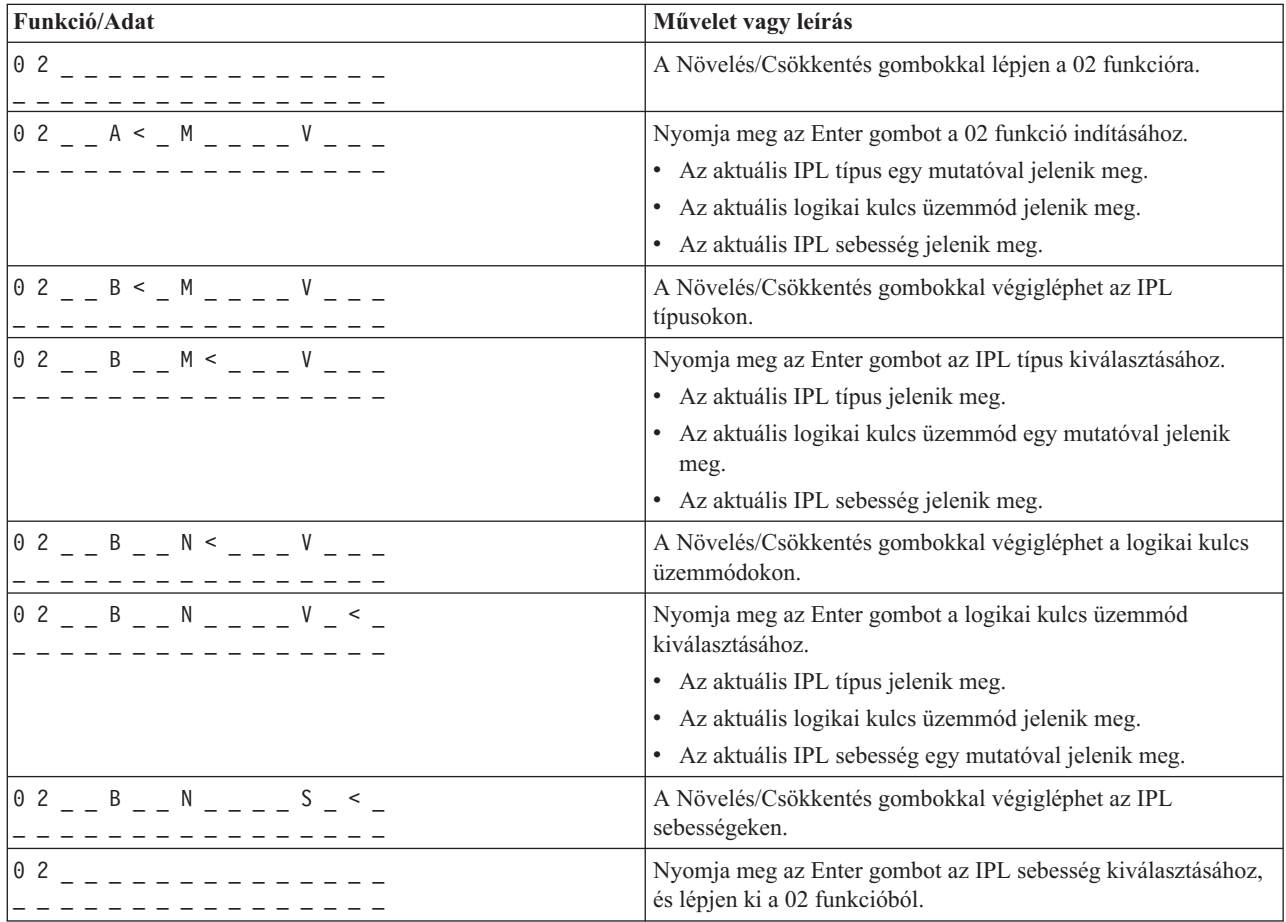

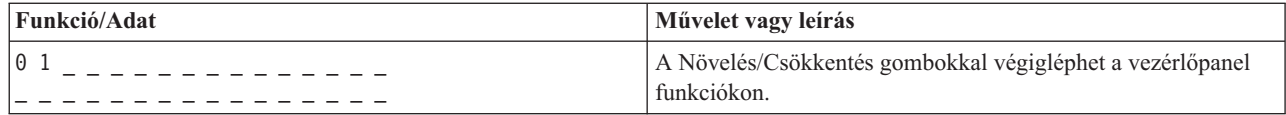

#### **Funkció 03 - IPL indítása**

A rendszer csak akkor engedélyezi a 03 funkciót, amikor a kulcs Manuális állásban, a rendszer pedig bekapcsolt állapotban van.

Ez a funkció elindítja a kiválasztott típusú IPL-t, amikor megnyomja az Enter gombot. A rendszer betölti a teljes Licensed Internal Code-ot.

**FIGYELEM:** A rendszer nem hajt végre rendszerzárást az IPL előtt. A funkció használata adatvesztést okozhat.

#### **Funkció 04 - Jelzőfény teszt**

Ez a funkció megmutatja, hogy nincs-e kiégve valamelyik lámpa a vezérlőpulton, és hogy a vezérlőpult *Funkció/Adat* kijelzőjén megjelenített karakterek érvényesek-e. Amikor aktivizálja a tesztet, a vezérlőpult összes kijelzője és jelzőfénye kigyullad és elalszik.

A teszt addig folytatódik a rendszer vezérlőpultján, amíg el nem indít egy másik vezérlőpult funkciót vagy tápfeszültség eljárást. A jelzőfény teszt 25 másodpercig aktív a bővítő egység vezérlőpultjára és nem villog.

Az eljárással ellenőrizheti, hogy a rendszer vezérlőpultjának jelzőlámpái hibátlanul működnek-e. Ha nem tudja elvégezni ezeket a lépéseket, forduljon szervizhez.

- 1. Rendszer bekapcsolása.
- 2. Nyomja meg a Növelés (^) vagy Csökkentés (V) gombokat a vezérlőpulton a 04-es funkció megjelenítéséhez. Nyomja meg az Enter gombot a vezérlőpulton.
- 3. Villog-e a vezérlőpult összes kijelzője és jelzőfénye?

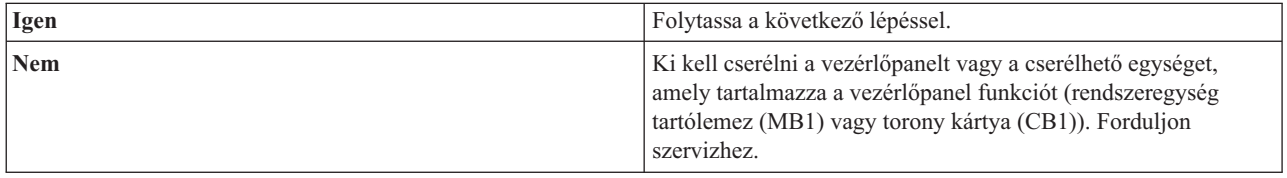

4. Kigyullad a vezérlőpanel összes kijelzője és jelzőfénye a bővítő egységen?

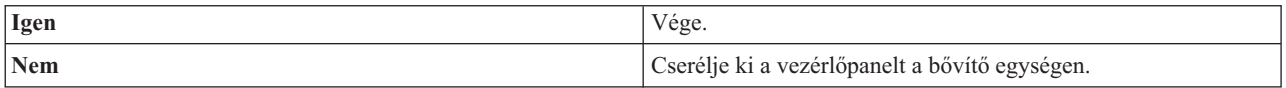

A rendszer vezérlőpultjának jelzőlámpái hibátlanul működnek.

#### **Funkció 05 - SPCN SRC**

A Funkció 05 megjeleníti a tápfeszültség hibákat, valamint tájékoztató jellegű referenciakódokat bocsát ki a lemezegységek párhuzamos karbantartása alatt. A funkció formája a következők szerint alakul:

#### **SPCN SRC formátumok**

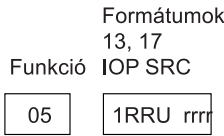

RR = Keret száma, ahol a hibás egység telepítve van

- U = SPCN port, amelyhez a hibás egység csatlakozik
- rrrr = Egység referenciakód (URC)

RBAFH500-0

#### **Funkció 07**

A 07-es funkciót csak felhatalmazott IBM szerviz szakember használhatja szervizelés során.

#### **Funkció 08 - Gyors kikapcsolás**

A 08-as funkció csak akkor engedélyezett, amikor a kulcs Manuális állásban, a rendszer pedig bekapcsolt állapotban van.

A funkciót akkor használja, amikor a rendszer felfüggesztett állapotban van, és nem tudja kikapcsolni.

Első alkalommal, amikor kiválasztja a 08-as funkciót és megnyomja az Enter gombot, a rendszer egy figyelem SRC-t (11 A1xx 8008) jelenít meg. Az SRC azt jelzi, hogy kiválasztotta a 08-as funkciót. Második alkalommal, amikor kiválasztja a 08-as funkciót és megnyomja az Enter gombot, megerősíti a kikapcsolás kérését. A gyors kikapcsolás végrehajtásához olvassa el a Rendszer leállítása című részt az Alapvető rendszerműveletek témakör alatt.

**FIGYELEM:** A rendszer nem hajt végre rendszerzárást az IPL előtt. A funkció használata adatvesztést okozhat.

**FIGYELEM:** Ha a rendszer jelszó módosult a legutóbbi IPL alatt, a gyors kikapcsolás az új jelszó információk elvesztését okozhatja.

#### **Funkció 09 - 10 - Tartalék**

Ezek a funkciók jövőbeli vezérlőpult műveletek számára vannak fenntartva.

#### **Funkció 11 - 19 - Rendszer referenciakód (SRC)**

Ha engedélyezve vannak a 11 - 19 funkciók, az SRC szavakat képviselik.

Az SRC információkat fel kell jegyezni a hibajelentés és a szerviz szakember számára.

#### **Funkció 20 - Rendszer típus, modell, azonosító kód, hardver szint és IPL útvonal leírás**

A funkció megjeleníti a géptípust, a modellt, a processzor azonosító kódját, a hardver szintet és az IPL útvonal leírását a következő formátumban:

t m m m c c c c \_ \_ \_ \_ \_ \_ \_ \_  $h h h h_{\_--\_Li}$ 

#### A *t* értéke a géptípust jelzi:

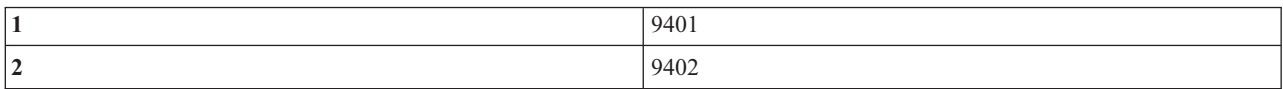

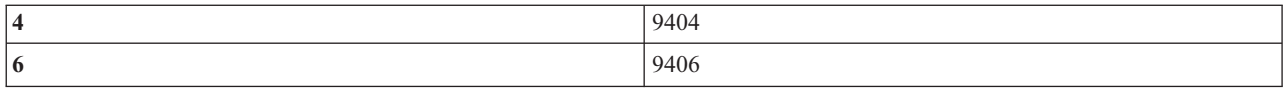

Az *m* értéke a modellt jelzi:

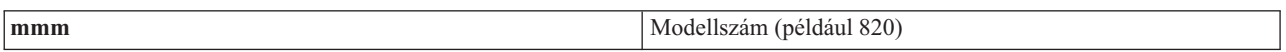

A *c* értéke a rendszer processzor azonosító kódját jelzi:

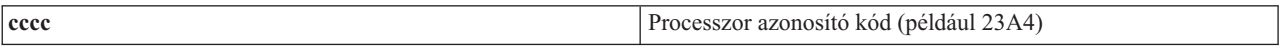

A *hhhh* értéke a rendszer processzor hardver szintjét jelzi:

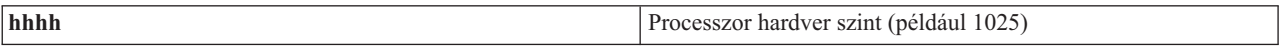

Az *iiiiiiii* értéke a rendszer bekapcsolás vagy újraindítás útvonalának leírását jelzi:

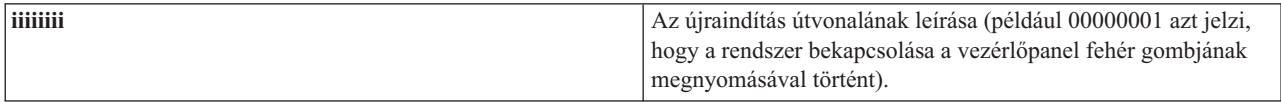

Jegyezze fel ezt az információt az SRC kóddal együtt.

#### **Funkció 21 - DST elérhetővé tétele**

A funkció elérhetővé teszi a DST-t a rendszerkonzolon. A *Use Dedicated Service Tools (DST)* képernyő jelenik meg az elsődleges vagy a másodlagos konzolon.

Ahhoz, hogy kilépjen a DST programból és visszatérjen az operációs rendszerhez, válassza ki a *Resume operating system display* menüpontot a *Use Dedicated Service Tools (DST)* képernyőn.

#### **Funkció 22 - Főtár kiíratás**

A funkció kiíratja a rendszertárolót és a processzor adatokat lemezre.

**Megjegyzés:** A Funkció 22 megnyomása előtt határozza meg, hogy elérhető-e a funkció 34 (00 látható a pulton, miután kiválasztja a 34-es funkciót). Ha rendelkezésre áll, a rendszer megpróbálja futtatni a rendszertároló kiíratást végző IPL-t. A funkció 34 megpróbálja újra az IPL-t olyan módon, hogy az eredeti memóriakiíratás ne vesszen el. Ha a 34-es funkció nincs engedélyezve, (>FF látható a pulton a 34-es funkció kiválasztása után), térjen vissza, és indítsa el a 22-es funkciót.

Első alkalommal, amikor kiválasztja a 22-es funkciót és megnyomja az Enter gombot, a rendszer egy figyelem SRC-t (11 A1xx 3022) jelenít meg. Ez azt jelzi, hogy kiválasztotta a 22-es funkciót. A rendszertároló és a processzor adatok lemezre íratásához válassza ki ismét a 22-es funkciót és nyomjon Entert.

A funkciót csak akkor használja, ha szükséges a rendszertároló kiíratása, például felfüggesztés (rendszer leállás) esetén vagy operációs rendszerbeli hiba után.

**FIGYELEM:** A rendszer nem hajt végre rendszerzárást a rendszertároló kiíratása előtt. A funkció használata adatvesztést okozhat.

#### **Funkció 25 és 26 - Szerviz kapcsolók 1 és 2**

<span id="page-25-0"></span>A 25-ös funkcióban a szerviz szakember az 1-es kapcsolót állítja be. A szerviz funkciók (50 - 99) beállításához szükséges első lépés a funkció 25.

A 26-os funkcióban a szerviz szakember a 2-es kapcsolót állítja be. A szerviz funkciók (50 - 99) beállításához szükséges második lépés a funkció 26.

#### **Funkció 33 - SPCN címzés újrarendezése**

A funkció helyes sorrendbe rakja a tartókeret címeket, hogy azok a rendszer tápvezérlő hálózatban (SPCN) elfoglalt pozíciójukat mutassák. Akkor használja ezt a funkciót, ha tartókeretekkel bővíti a rendszert vagy ha eltávolítja őket.

#### **Funkció 34 - MSD IPL ismétlése**

A 34-es funkció csak rendszertároló kiíratást végző IPL-ek esetén engedélyezett. Akkor használhatja, amikor a rendszer felfüggesztődik (MSD) IPL alatt, hogy megpróbálja újra az IPL-t az eredeti memóriakiíratási információk elvesztése nélkül.

## **Kiterjesztett vezérlőpanel funkciók**

A rendszer engedélyezi az 50 - 70 közé eső szerviz funkciókat, amikor kiválasztja a manuális módot és beviszi a 25-ös funkciót (1-es szerviz kapcsoló), majd a 26-os funkciót (2-es szerviz kapcsoló). Használja az **alfunkciókat** az 51 és az 57 - 64 funkciókkal.

#### **Megjegyzések:**

- 1. Amikor a funkciónak nincs megjelenítendő adata, FF jelenik meg.
- 2. A kapcsolódástól függően a távoli- és a virtuális vezérlőpanel nem támogat néhány felső funkciót  $(50 - 70)$ .
- 3. A távoli- és a virtuális vezérlőpanel a nem támogatott funkciók esetén FF értéket jelenít meg.

Az 50 - 70 funkciók engedélyezése:

- 1. Válassza ki a 25-ös funkciót, és nyomja meg az Enter gombot. A kijelzőn 25 00 látható.
- 2. A Növelés gombbal válassza ki a 26-os funkciót, és nyomja meg az Enter gombot. A kijelzőn röviden 26 00 látható. Később jellemzően 01 B látható, amikor aktivizálódnak a felső funkciók. | |

Az 50 - 70 funkciók mostantól elérhetők.

A szerviz funkciókat letilthatja, ha kiválasztja és beviszi a 25-ös funkciót (1-es szerviz kapcsoló) vagy a 26-os funkciót (2-es szerviz kapcsoló).

Az 50 - 70 funkciók letiltásához válassza ki a 25-ös funkciót, és nyomja meg az Enter gombot. Az 50 - 70 funkciók ettől kezdve nem érhetők el.

#### **Alfunkciók használata**

Az alfunkciók kezeléséhez tegye a következőt:

- 1. A Növelés/Csökkentés gombbal válassza ki a megfelelő funkciót, és nyomja meg az Enter gombot. A funkció szám csillagokkal (\*\*) jelenik meg - például 57\*\*. A két csillag azt jelzi, hogy alfunkciók állnak rendelkezésre.
- 2. Nyomja le a Növelés gombot. Az első alfunkció szám jelenik meg, például 5700.
- 3. Amint megjelenik az alfunkció szám, nyomja meg az Enter gombot. A rendszer az alfunkció számhoz tartozó adatokat jeleníti meg.
- 4. Nyomja le a Növelés gombot. A következő alfunkció szám jelenik meg, például 5701.
- 5. Amint megjelenik az alfunkció szám, nyomja meg az Enter gombot. A rendszer az új alfunkció számhoz tartozó adatokat jeleníti meg.
- 6. Ismételje meg ezeket a lépéseket, hogy összegyűjtse az alfunkcióhoz tartozó összes adatot.
- **20** IBM Systems iSeries: Hardver telepítése és vezérlőpanel használata
- 7. A Növelés/Csökkentés gombbal térjen vissza a csillaggal megjelenő funkció számhoz, például az 57\*\* értékhez.
- 8. Nyomja meg az Enter gombot, hogy kilépjen az alfunkciókból.

#### **50-es funkció - Rendszer processzor leállítás**

Ez a funkció leállítja a rendszer processzort.

**FIGYELEM:** Ez a funkció a rendszer rendellenes befejezését okozhatja. Csak a szerviz utasítására használja.

#### **51-es funkció - Rendszer processzor állapot**

Ez a funkció a következő értékeket jeleníti meg:

- v Következő utasítás címe (NIA)
- v Aktuális feladat elküldő elem (TDE) címe

Egyidejűleg 8 helyiérték jeleníthető meg. Válassza ki és írja be az alfunkció számát, hogy megjelenítse az adatok minden egyes szavát 00-tól 0F-ig.

Az alfunkció adatkijelzőre példa a következő táblázat, amely NIA és TDE információkat mutat.

#### **Alfunkció adatkijelző példa**

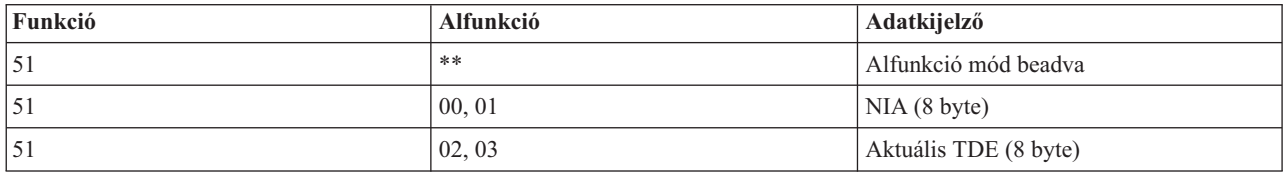

#### **52-es funkció - Rendszer processzor indítás**

Ez a funkció a rendszer processzort indítja (leállása után).

#### **53-as funkció - GARD ismétlése**

Ez a funkció a következő értékeket jeleníti meg:

- v Memória törlés, processzor, L3 ismétlés GARD
- Memória engedélyezés, processzor, L3 ismétlés GARD
- v Memória letiltás, processzor, L3 ismétlés GARD
- v Engedélyezés/letiltás állapot megjelenítése

Ez a funkció állandóra kiveszi a véletlenszerűen hibás processzort a konfigurációból az IPL során a hibát követően. A rendszer akkor teszi ezt, ha az IPL diagnosztika nem tudta felfedezni a hibát. A hibás processzort ki kell cserélni, vagy törölni kell a Repeat GARD funkciót, mielőtt újra használhatná az adott processzort.

**FIGYELEM:** Ez a funkció a jó processzort is kiveheti állandóra a konfigurációból egy tápfeszültség hibát követően. Csak a szerviz utasítására használja.

Az alfunkció adatkijelzőre példa a következő táblázat, amely Repeat GARD információkat mutat.

#### **Alfunkció adatkijelző példa**

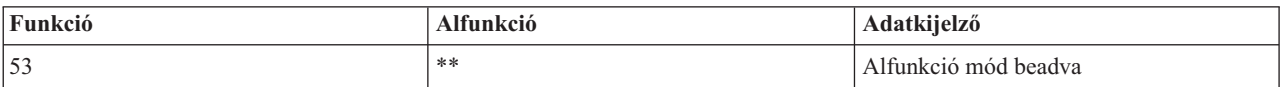

<span id="page-27-0"></span>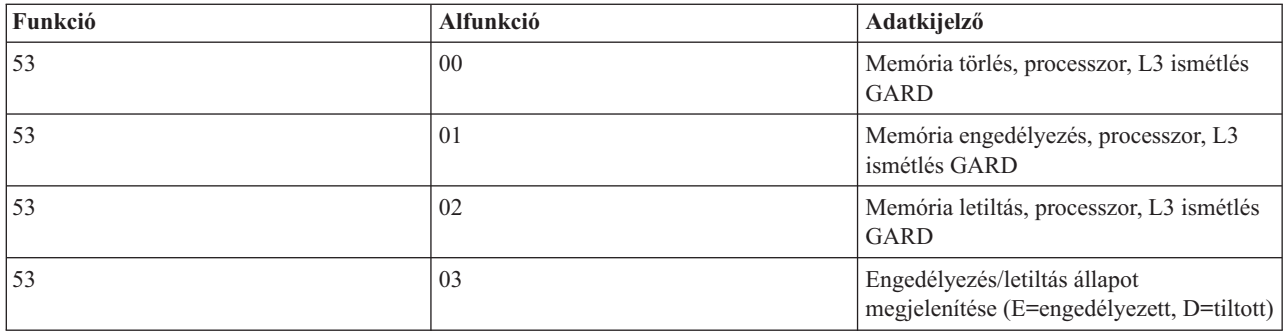

## **Alacsony szintű hibakeresési funkciók (57 - 70)**

A funkciókat úgy engedélyezheti, ha kiválasztja a manuális módot, valamint a 25-ös és 26-os funkciókat.

Az alábbi felsorolás tartalmazza az összes alacsony szintű hibakeresési funkciót és azok leírását:

**Funkció 57 - Szerviz processzor diagnosztikai adatterülete címeinek megjelenítése**. Ezek a címek használhatók fel a hibakeresési adatok megjelenítéséhez a 62-es funkcióban.

**Funkció 58 - A bázis cím első karakterének beállítása a 62-es funkció számára**.

**Funkció 59 - A bázis cím második karakterének beállítása a 62-es funkció számára**.

**Funkció 60 - A bázis cím harmadik karakterének beállítása a 62-es funkció számára**.

**Funkció 61 - A bázis cím negyedik karakterének beállítása a 62-es funkció számára**.

**Funkció 62 - Szerviz processzor tárolójának megjelenítése**. Ez a funkció a szerviz processzor tárolóját jeleníti meg az 58-61 funkciókkal beállított címtől kezdve.

**Funkció 63 - Rendszerállapot SRC követés**. A rendszerállapot SRC követés az utolsó 25 állapot SRC másolata (amelyek jellemzően IPL sorrendhez vagy tápkikapcsoláshoz tartoznak). Írjon be alfunkciót hexadecimális 00 és 18 között, hogy sorban megnézze az állapot SRC-ket. A legújabb SRC (az utolsó állapot SRC) a hexadecimális 18-as alfunkciónál jelenik meg.

**Funkció 64 - Diagnosztikai állapot SRC követés**. A diagnosztikai állapot SRC követés az utolsó 25 állapot SRC másolata (amelyek jellemzően a hibaelemzés szerviz processzorbeli funkciójához és a főtár kiíratáshoz tartoznak). Írjon be alfunkciót hexadecimális 00 és 18 között, hogy sorban megnézze az állapot SRC-ket. A legújabb SRC (az utolsó állapot SRC) a hexadecimális 18-as alfunkciónál jelenik meg, míg az adott SRC-re vonatkozó kiterjesztett szavak a 19-1A alfunkcióknál.

**Funkció 65 - Távoli szerviz hatástalanítás**. A funkcióval hatástalaníthatja a távoli szerviz szekciót vagy a Műveleti konzolt. A funkció felszabadítja a kommunikációs portot, amelyet a távoli szerviz szekció vagy a Műveleti konzol használt.

**Funkció 66 - Távoli szerviz aktiválás**. A funkcióval aktivizálhatja a távoli szerviz szekciót vagy a Műveleti konzolt. A funkció aktivizálja a kommunikációs portot, amelyet a távoli szerviz szekció vagy a Műveleti konzol használ.

**Funkció 67 - Lemezegység IOP Törlés/Újrabetöltés**. A 67-es funkció nem minden rendszertípusnál érhető el. A funkcióval egy IOP kiíratást és egy lemezegység IOP törlés/újrabetöltést kezdeményezhet. A funkció csak akkor engedélyezett, ha egy adott SRC jelenik meg a vezérlőpanelen és a hozzátartozó IOP támogatja a törlés/újrabetöltés funkciót.

<span id="page-28-0"></span>**Funkció 68 - Lemezegység IOP/IOA táptartomány kikapcsolása**. A 68-as funkciót csak lemezegységre vonatkozó, adott rendszer referenciakódok (SRC) engedélyezhetik (mint például lemezegység figyelem SRC).

**Funkció 69 - Lemezegység IOP/IOA táptartomány bekapcsolása**. A 69-es funkció akkor engedélyezett, ha a táptartomány ki van kapcsolva.

**Funkció 70 - Szerviz processzor vezérlő tárolójának kiíratása**. Ez a funkció elmenti a szerviz processzor vezérlő tárolójának tartalmát egy tartós tárolóba a hibanaplóból történő felhasználás céljából.

## **Távoli vezérlőpanel API-k használata**

Az API-kat felhasználva írhat olyan programokat, amelyek távoli módon elérik a vezérlőpanelt. Az API-k segítségével a program számos parancsot és lekérdezést elérhet.

A Műveleti konzol távoli vezérlőpanel funkciója API (alkalmazásprogram csatoló) készletet biztosít, amelyeket felhasználva a rendszeradminisztrátor programokon keresztül vezérelheti a szervert. Az API-k lehetővé teszik az ügyfél programoknak, hogy kapcsolatba lépjenek a rendszer vezérlőpultjával, és végrehajtsanak több általános vezérlőpanel funkciót.

Ezeket az API-kat csak soros konzolkábellel csatlakozó távoli vezérlőpanellel együtt használhatja. Nem használhatja őket virtuális vezérlőpanellel és párhuzamos kábellel csatlakozó távoli vezérlőpanellel sem.

A távoli vezérlőpanel API-k szabványos TCP/IP socket összeköttetést létesítenek. A socket összeköttetés megvalósítható bármilyen programozási nyelven, amely támogatja a socket kiszolgálását Windows platformon (Java, C/C++, Visual Basic, hogy néhányat név szerint is említsünk).

A távoli vezérlőpanel API-k használatához kövesse ezeket a lépéseket:

- 1. Indítsa el a Műveleti konzolt távoli vezérlőpanel funkcióval.
- 2. Az ügyfél programból nyisson meg egy socket összeköttetést ugyanazon PC 2150-es portjához.
- 3. Küldje el a támogatott parancsot az alább leírt parancskészletből.
- 4. Fogadja az adatfolyamot, amelyet ugyanazon a socket összeköttetésen kap vissza.
- 5. Szükség szerint ismételje meg a 3. és a 4. lépést ugyanarra a socket összeköttetésre.
- 6. Zárja be a socket összeköttetést, amikor végzett.

A programnak értelmeznie kell a szervertől visszakapott adatfolyamot. A visszakapott adatfolyam előre megadott formátumból áll, ami az összes parancsra megegyezik. Az adatfolyam legalább 4 byte hosszú. Egyes parancsok további byte-okat is visszaadnak.

Az első két byte (0 és 1) a parancs állapotát adja vissza, jellemzően sikeres vagy sikertelen. A következő két byte (2 és 3) egy 16 bites számot (N) jelöl, ami megmondja, hogy hány további byte követi az első 4 byte-ot. Ha az N nem nulla, akkor további információk jönnek 4-től 4 + N-ig byte-okban. Ez az információ a parancshoz kapcsolódó további adatokat tartalmazza, mint például TRUE vagy FALSE.

**Megjegyzés:** Ha az elküldött parancs nem az alább megadott parancsok közül való, akkor a 0 és 1 byte visszatérési kódja 32 (0x20) lesz. Ez Nem támogatott parancsot jelent.

A programok a következő vezérlőpanel funkciókat hajthatják végre az alábbi API-k segítségével.

## **Rendszer tápfeszültség és teszt API-k**

Ezek az API-k tájékoztatnak a rendszer be- és kikapcsolásáról, a panel kijelzők törlésének vagy tesztjének lefutásáról.

### **Rendszer bekapcsolása (PowerOn)**

A **PowerOn** API (kis- és nagybetű érzékenységgel, ahogy látható) segítségével elérheti, hogy a program bekapcsolja a rendszert.

A parancs használatára semmilyen korlátozás nincs.

Az API a következő információkat adja vissza:

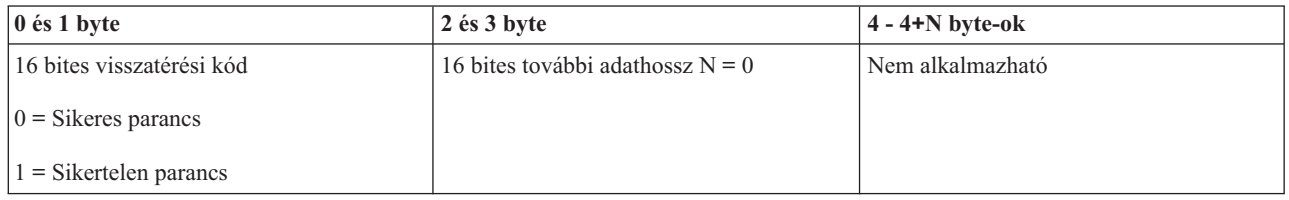

## **Panel kijelzők tesztjének végrehajtása (DoLampTest)**

A **DoLampTest** API (kis- és nagybetű érzékenységgel, ahogy látható) segítségével elérheti, hogy a program végrehajtsa a pult kijelzők tesztjét.

A parancs használatára semmilyen korlátozás nincs.

Az API a következő információkat adja vissza:

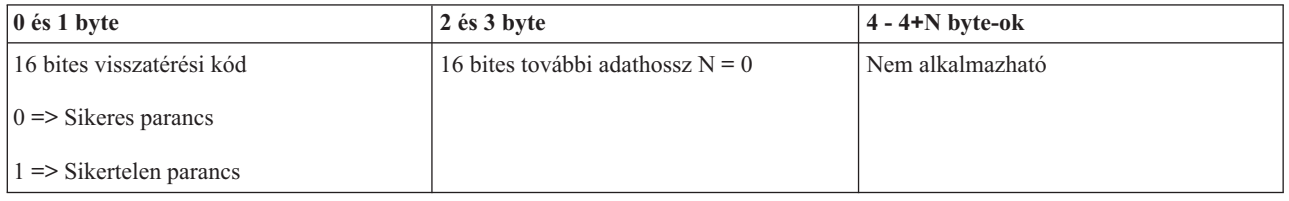

### **Panel kijelzők tesztjének törlése (ClearLampTest)**

A **ClearLampTest** API (kis- és nagybetű érzékenységgel, ahogy látható) segítségével elérheti, hogy a program törölje a panel kijelzők tesztjének eredményeit.

A parancs használatára semmilyen korlátozás nincs.

Az API a következő információkat adja vissza:

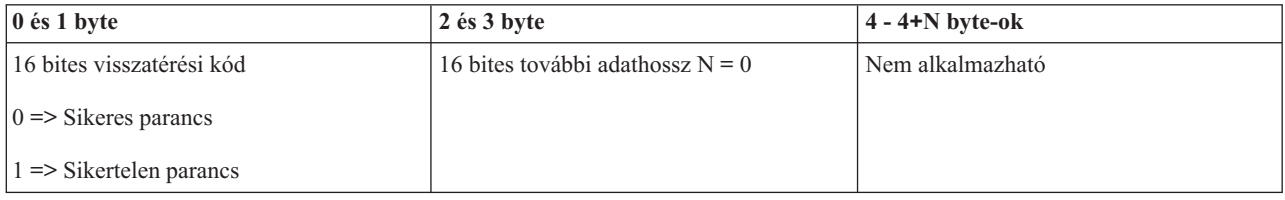

### **Rendszer kikapcsolása (PowerOff)**

A **PowerOff** API (kis- és nagybetű érzékenységgel, ahogy látható) segítségével elérheti, hogy a program kikapcsolja a rendszert.

A parancs használatához be kell helyezni az elektronikus kulcsot (az ilyen kulccsal rendelkező rendszereken).

<span id="page-30-0"></span>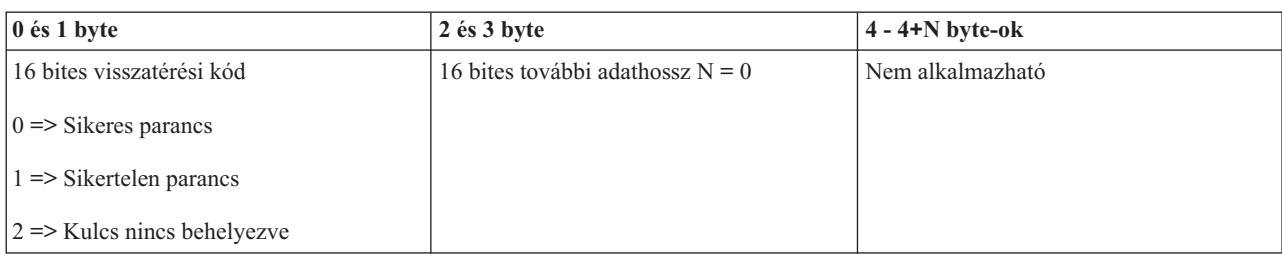

## **Kezdeti betöltéssel (IPL) kapcsolatos API-k**

Ezek az API-k tájékoztatnak az IPL üzemmódjának, típusának és sebességének beállításáról, az IPL indítás módjával egyetemben.

## **IPL manuális üzemmódjának beállítása (SetIPLModeManual)**

A **SetIPLModeManual** API (kis- és nagybetű érzékenységgel, ahogy látható) segítségével elérheti, hogy a program beállítsa az IPL üzemmódját Manuális állapotba.

A parancs használatához:

v Be kell helyezni az elektronikus kulcsot (az ilyen kulccsal rendelkező rendszereken).

Az API a következő információkat adja vissza:

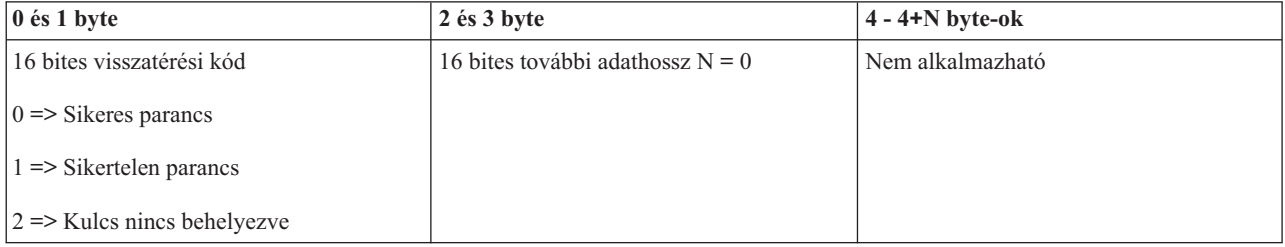

## **IPL normál üzemmódjának beállítása (SetIPLModeNormal)**

A **SetIPLModeNormal** API (kis- és nagybetű érzékenységgel, ahogy látható) segítségével elérheti, hogy a program beállítsa az IPL üzemmódját Normál állapotba.

A parancs használatához:

v Be kell helyezni az elektronikus kulcsot (az ilyen kulccsal rendelkező rendszereken).

Az API a következő információkat adja vissza:

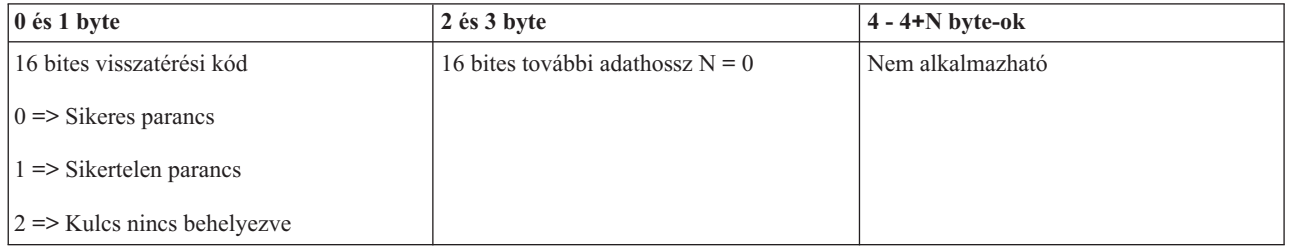

## **IPL Auto típusának beállítása (SetIPLModeAuto)**

A **SetIPLModeAuto** API (kis- és nagybetű érzékenységgel, ahogy látható) segítségével elérheti, hogy a program beállítsa az IPL típusát Auto állapotba.

A parancs használatához:

v Be kell helyezni az elektronikus kulcsot (az ilyen kulccsal rendelkező rendszereken).

Az API a következő információkat adja vissza:

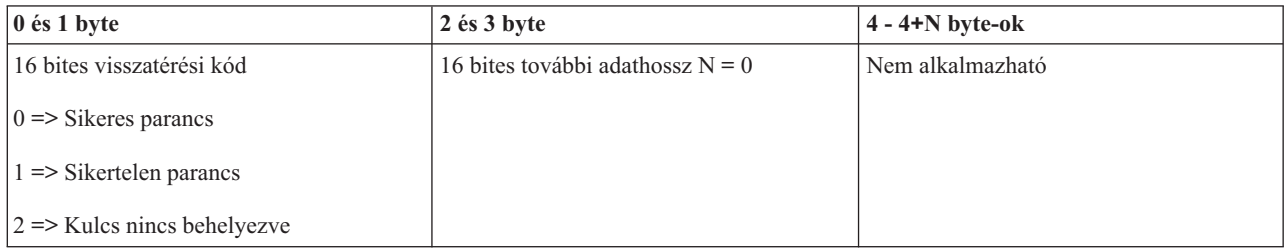

## **IPL biztonsági üzemmódjának beállítása (SetIPLModeSecure)**

A **SetIPLModeSecure** API (kis- és nagybetű érzékenységgel, ahogy látható) segítségével elérheti, hogy a program beállítsa az IPL üzemmódját Biztonsági állapotba.

A parancs használatához:

v Be kell helyezni az elektronikus kulcsot (az ilyen kulccsal rendelkező rendszereken).

Az API a következő információkat adja vissza:

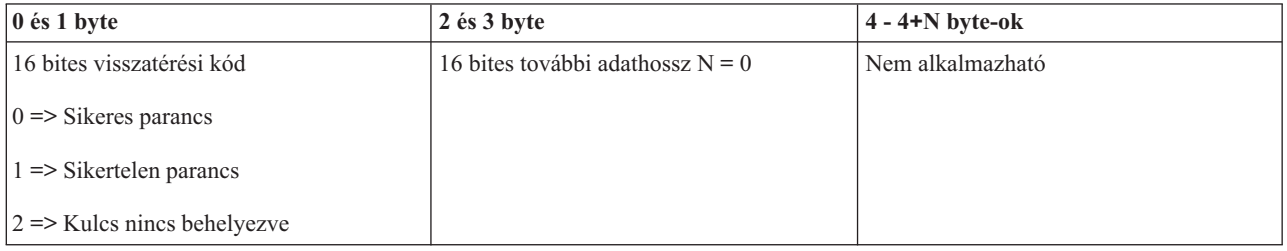

## **IPL A típusának beállítása (SetIPLTypeA)**

A **SetIPLTypeA** API (kis- és nagybetű érzékenységgel, ahogy látható) segítségével elérheti, hogy a program beállítsa az IPL típusát A állapotba.

A parancs használatához:

- v Be kell helyezni az elektronikus kulcsot (az ilyen kulccsal rendelkező rendszereken).
- v A rendszernek manuális üzemmódban kell lenni.

Az API a következő információkat adja vissza:

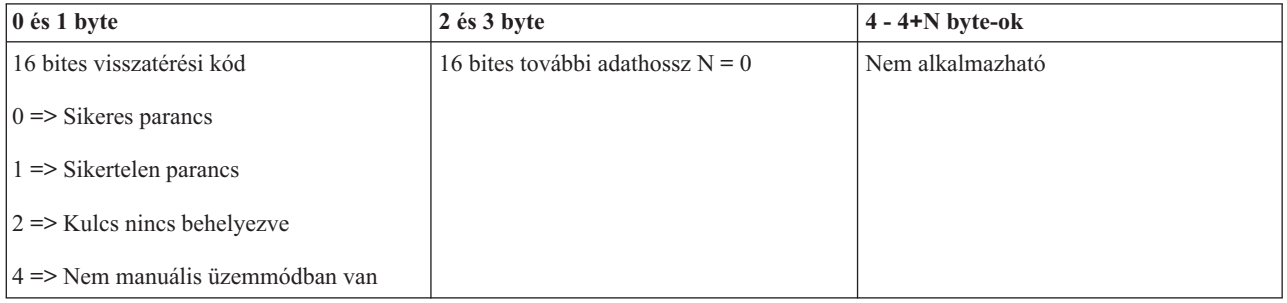

## **IPL B típusának beállítása (SetIPLTypeB)**

A **SetIPLTypeB** API (kis- és nagybetű érzékenységgel, ahogy látható) segítségével elérheti, hogy a program beállítsa az IPL típusát B állapotba.

A parancs használatához:

- v Be kell helyezni az elektronikus kulcsot (az ilyen kulccsal rendelkező rendszereken).
- v A rendszernek manuális üzemmódban kell lenni.

Az API a következő információkat adja vissza:

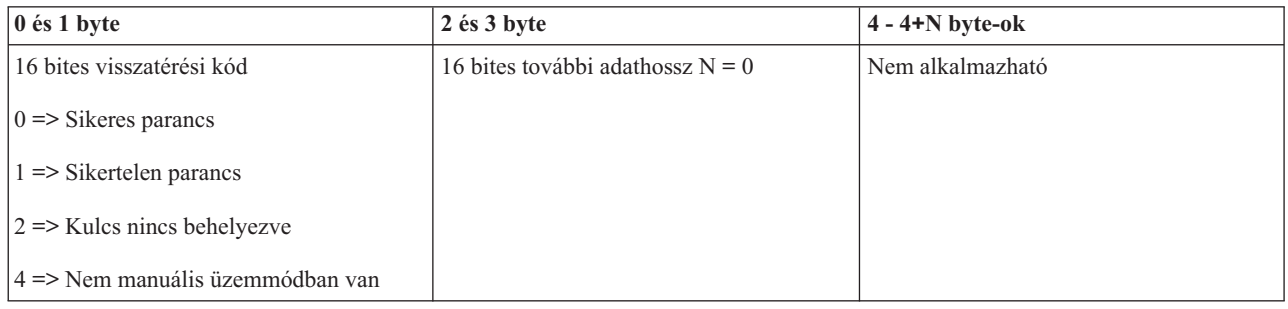

## **IPL C típusának beállítása (SetIPLTypeC)**

A **SetIPLTypeC** API (kis- és nagybetű érzékenységgel, ahogy látható) segítségével elérheti, hogy a program beállítsa az IPL típusát C állapotba.

A parancs használatához:

- v Be kell helyezni az elektronikus kulcsot (az ilyen kulccsal rendelkező rendszereken).
- v A rendszernek manuális üzemmódban kell lenni.

Az API a következő információkat adja vissza:

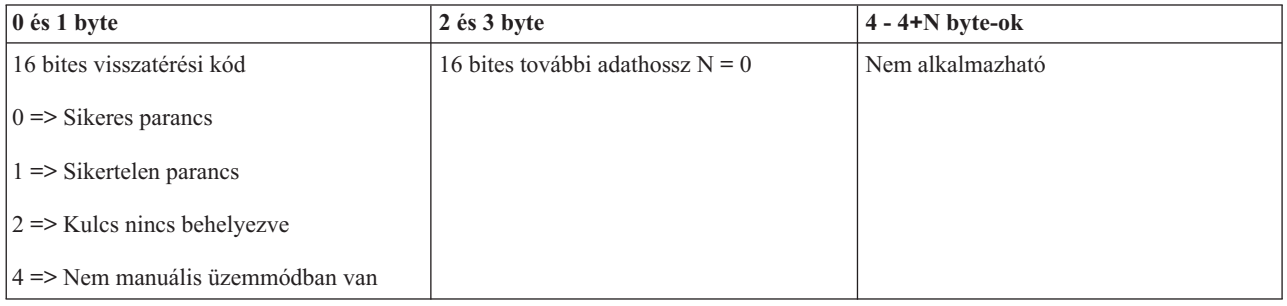

## **IPL D típusának beállítása (SetIPLTypeD)**

A **SetIPLTypeD** API (kis- és nagybetű érzékenységgel, ahogy látható) segítségével elérheti, hogy a program beállítsa az IPL típusát D állapotba.

- v Be kell helyezni az elektronikus kulcsot (az ilyen kulccsal rendelkező rendszereken).
- v A rendszernek manuális üzemmódban kell lenni.

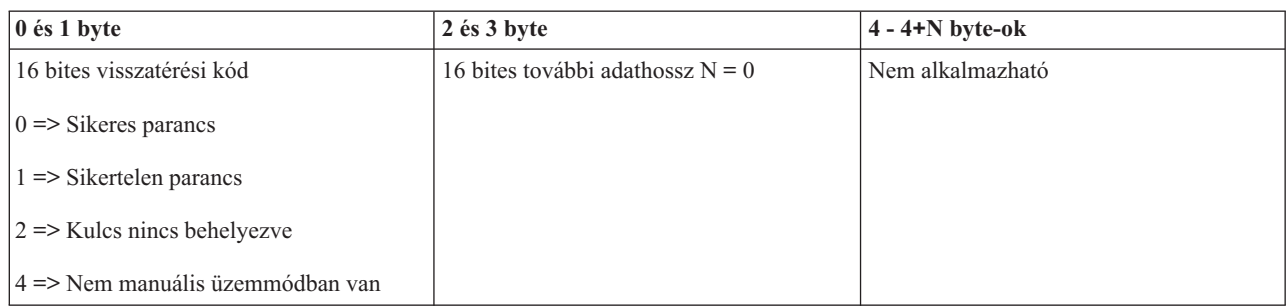

## **IPL indítása (StartIPL IPL)**

A **StartIPL** API (kis- és nagybetű érzékenységgel, ahogy látható) segítségével elérheti, hogy a program elindítsa a rendszer IPL-t.

A parancs használatához:

- v Be kell helyezni az elektronikus kulcsot (az ilyen kulccsal rendelkező rendszereken).
- v A rendszernek manuális üzemmódban kell lenni.
- v Be kell kapcsolni a rendszert.

Az API a következő információkat adja vissza:

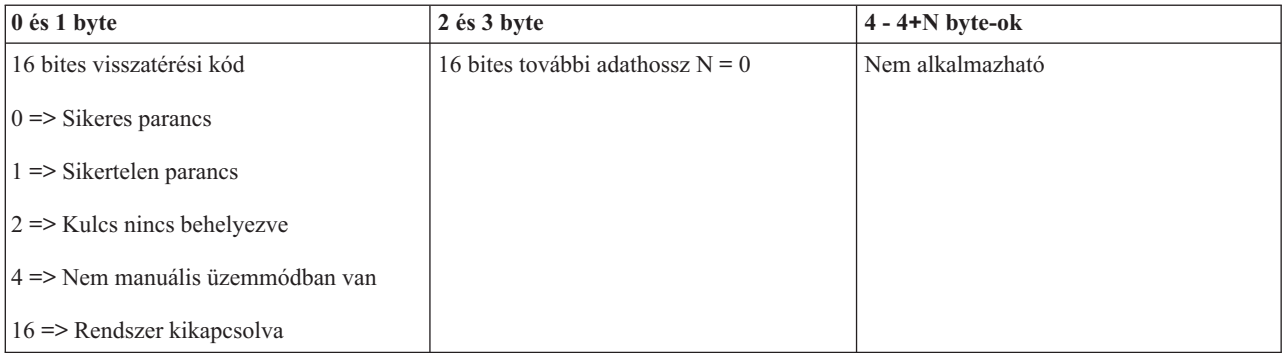

## **IPL sebességének beállítása gyors értékre (SetIPLSpeedFast)**

A **SetIPLSpeedFast** API (kis- és nagybetű érzékenységgel, ahogy látható) segítségével elérheti, hogy a program gyors értékre állítsa be a rendszer IPL sebességét.

- v Be kell helyezni az elektronikus kulcsot (az ilyen kulccsal rendelkező rendszereken).
- v A rendszernek manuális üzemmódban kell lenni.
- v Ki kell kapcsolni a rendszert.

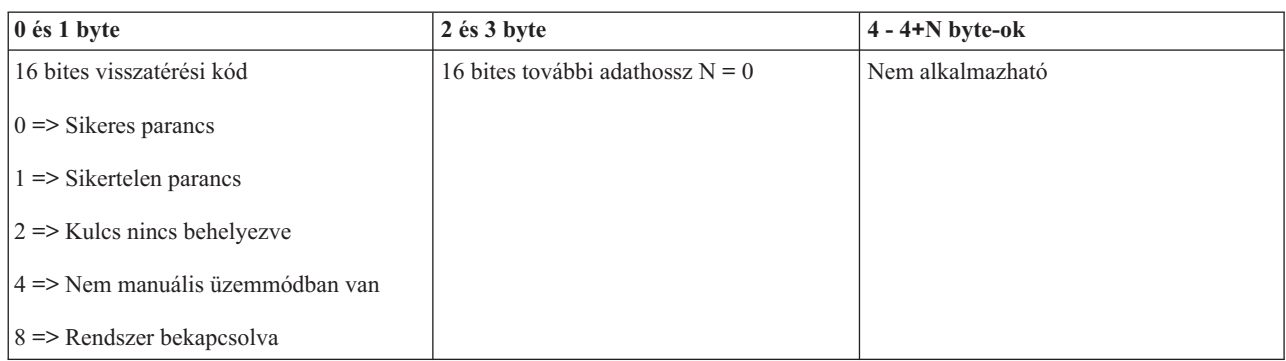

## **IPL sebességének beállítása lassú értékre (SetIPLSpeedSlow)**

A **SetIPLSpeedSlow** API (kis- és nagybetű érzékenységgel, ahogy látható) segítségével elérheti, hogy a program lassú értékre állítsa be a rendszer IPL sebességét.

A parancs használatához:

- v Be kell helyezni az elektronikus kulcsot (az ilyen kulccsal rendelkező rendszereken).
- v A rendszernek manuális üzemmódban kell lenni.
- v Ki kell kapcsolni a rendszert.

Az API a következő információkat adja vissza:

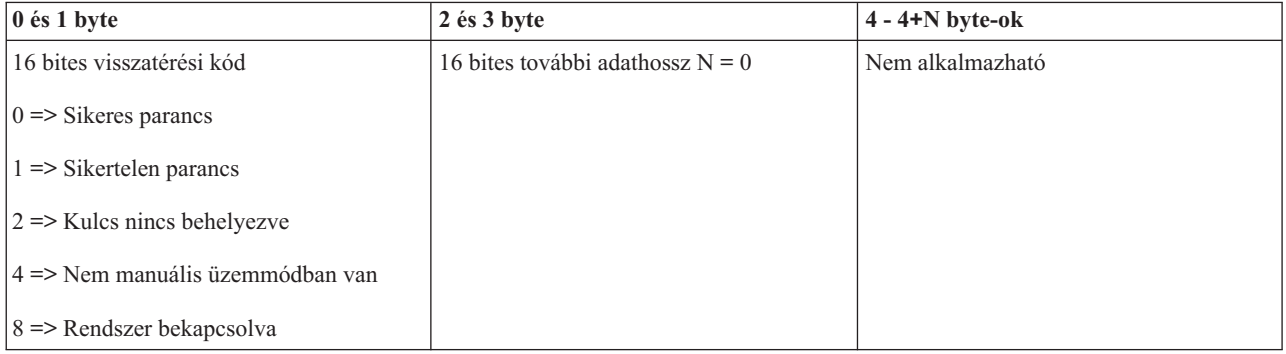

### **Rendszer IPL sebességének beállítása alapértékre (SetIPLSpeedDefault)**

A **SetIPLSpeedDefault** API (kis- és nagybetű érzékenységgel, ahogy látható) segítségével elérheti, hogy a program alapértelmezett értékre állítsa be a rendszer IPL sebességét.

- v Be kell helyezni az elektronikus kulcsot (az ilyen kulccsal rendelkező rendszereken).
- v A rendszernek manuális üzemmódban kell lenni.
- v Ki kell kapcsolni a rendszert.

<span id="page-35-0"></span>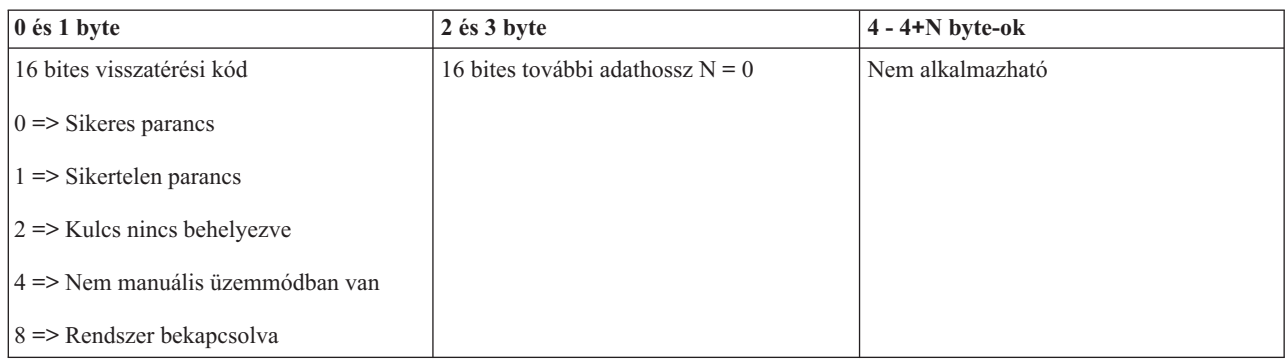

## **Egyéb rendszerfunkciójú API-k**

Ezek az API-k tájékoztatnak a kijelölt szervizeszközök elindításáról, a főtár kiíratásáról, az állandó táplálású főtár letiltásáról.

### **Kijelölt szervizeszközök (DST) indítása elsődleges vagy másodlagos konzolról (StartDST)**

Rendelkezhet olyan programmal, amely a Kijelölt szervizeszközt (DST) indítja az elsődleges vagy a másodlagos konzolon. Erre használhatja fel a **StartDST** (kis- és nagybetű érzékeny, ahogy látható) API-t.

A parancs használatához:

- v Be kell helyezni az elektronikus kulcsot (az ilyen kulccsal rendelkező rendszereken).
- v A rendszernek manuális üzemmódban kell lenni.
- v Be kell kapcsolni a rendszert.

Az API a következő információkat adja vissza:

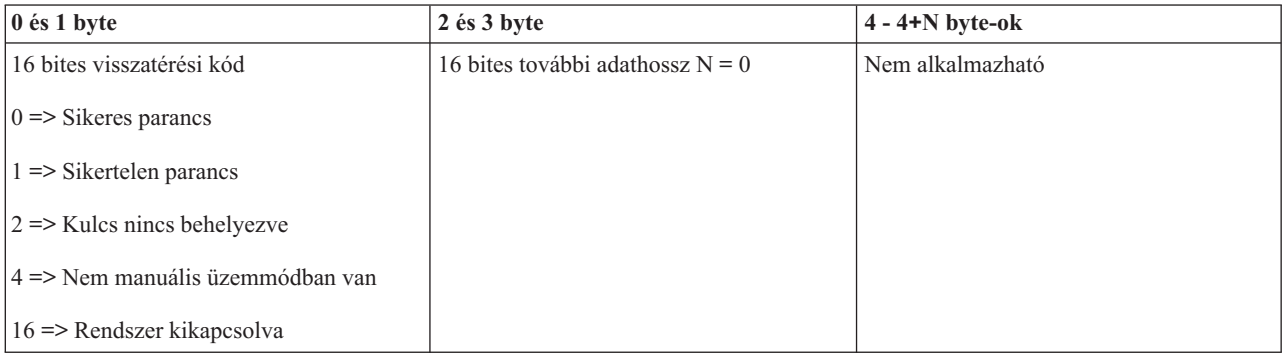

## **Főtár kiíratás indítása (StartMSD)**

A **StartMSD** API (kis- és nagybetű érzékenységgel, ahogy látható) segítségével elérheti, hogy a program elindítsa a főtár kiíratását.

- v Be kell helyezni az elektronikus kulcsot (az ilyen kulccsal rendelkező rendszereken).
- v A rendszernek manuális üzemmódban kell lenni.
- v Be kell kapcsolni a rendszert.

<span id="page-36-0"></span>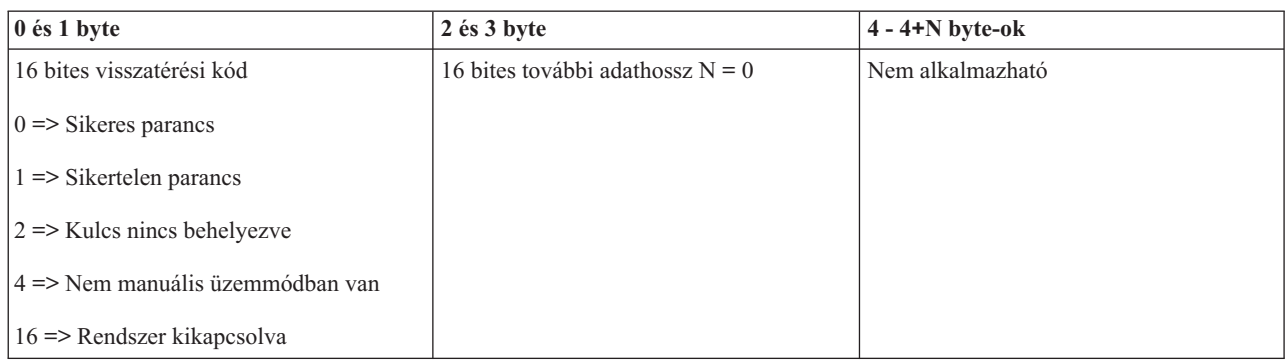

## **Állandóan táplált főtár (CPM) letiltása (DisableCPM)**

A **DisableCPM** API (kis- és nagybetű érzékenységgel, ahogy látható) segítségével elérheti, hogy a program letiltsa az állandóan táplált főtárat (CPM).

A parancs használatához:

- v Be kell helyezni az elektronikus kulcsot (az ilyen kulccsal rendelkező rendszereken).
- v A rendszernek manuális üzemmódban kell lenni.
- v Ki kell kapcsolni a rendszert.

Az API a következő információkat adja vissza:

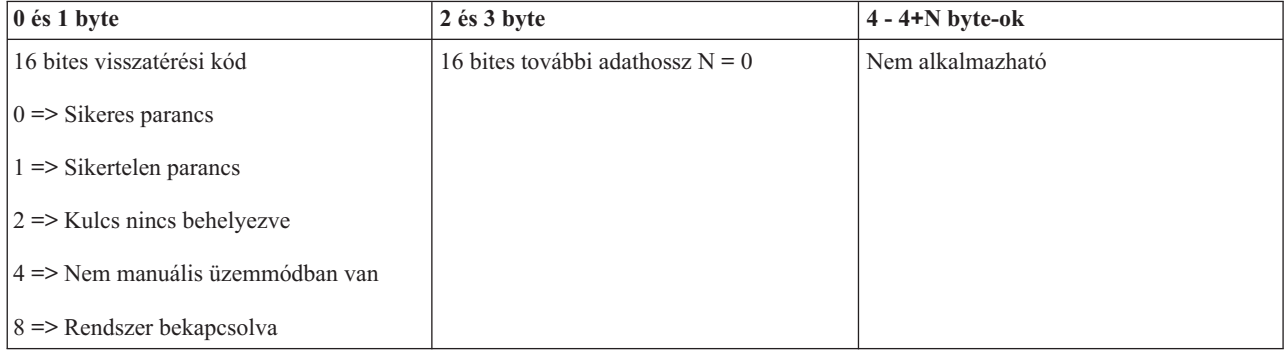

## **Rendszerállapotot lekérdező API-k**

Ezek az API-k tájékoztatnak a rendszer állapotáról.

## **CPM lekérdezése (GetCPMPresent)**

Lehet olyan programja, amely megnézi, hogy van-e a rendszeren állandó táplálású főtár (CPM). Erre használhatja fel a **GetCPMPresent** (kis- és nagybetű érzékeny, ahogy látható) API-t.

A parancs használatára semmilyen korlátozás nincs.

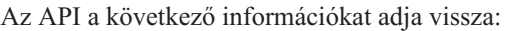

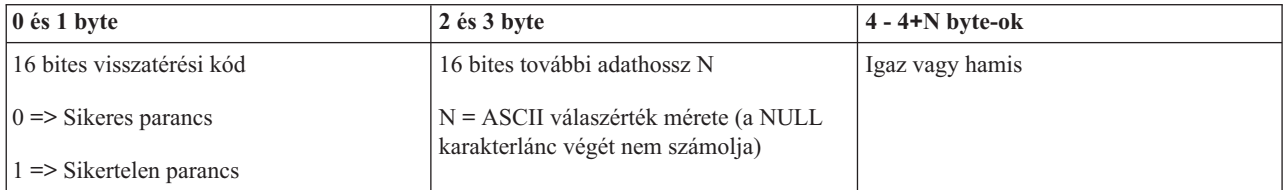

## **CPM engedélyezésének lekérdezése (GetCPMEnabled)**

Lehet olyan programja, amely megnézi, hogy a rendszer állandó táplálású főtára (CPM) engedélyezve van-e. Erre használhatja fel a **GetCPMEnabled** (kis- és nagybetű érzékeny, ahogy látható) API-t.

A parancs használatára semmilyen korlátozás nincs.

Az API a következő információkat adja vissza:

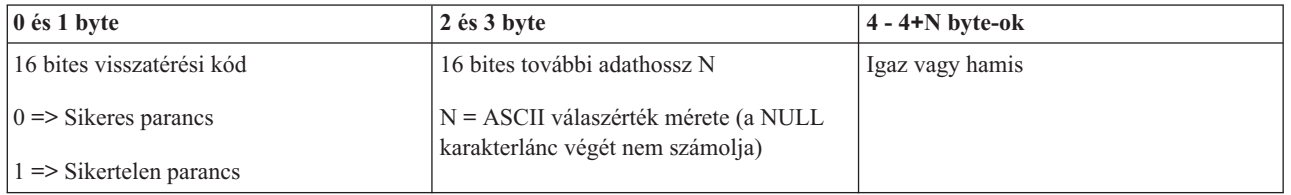

### **Elektronikus kulcs behelyezésének lekérdezése (GetKeyInserted)**

A **GetKeyInserted** API (kis- és nagybetű érzékenységgel, ahogy látható) segítségével elérheti, hogy a program lekérdezze az elektronikus kulcs behelyezett állapotát.

A parancs használatára semmilyen korlátozás nincs.

Az API a következő információkat adja vissza:

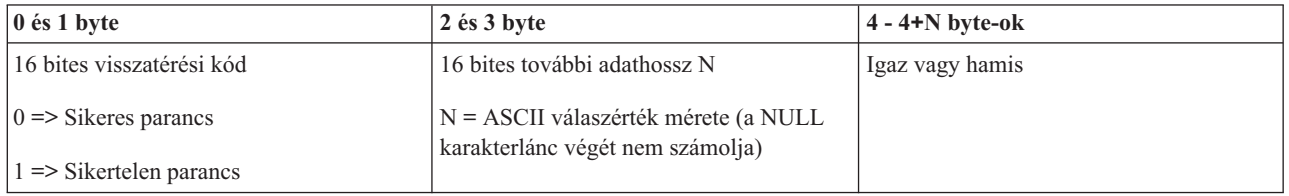

### **Bekapcsolás lekérdezése (GetPowerOn)**

A **GetPowerOn** API (kis- és nagybetű érzékenységgel, ahogy látható) segítségével elérheti, hogy a program lekérdezze, vajon bekapcsolta-e a rendszert.

A parancs használatára semmilyen korlátozás nincs.

Az API a következő információkat adja vissza:

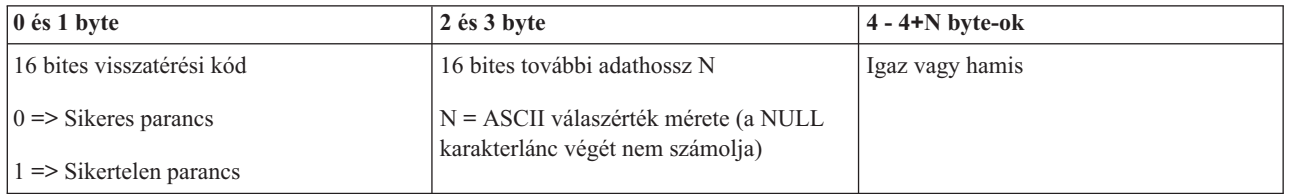

## **Figyelem jelzőfény lekérdezése (GetAttentionLight)**

A **GetAttentionLight** API (kis- és nagybetű érzékenységgel, ahogy látható) segítségével elérheti, hogy a program lekérdezze, világít-e a Figyelem jelzőfény.

A parancs használatára semmilyen korlátozás nincs.

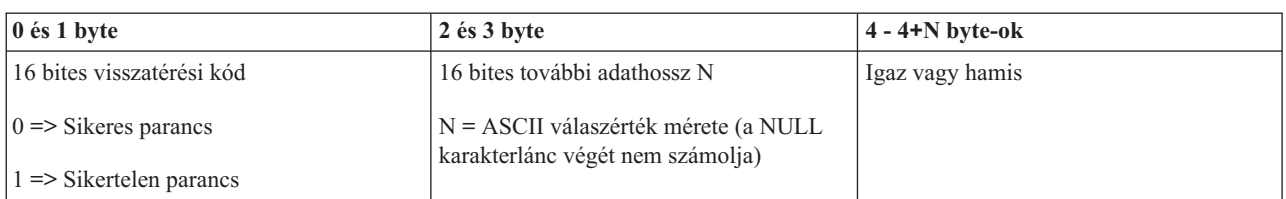

### **SPCN lekérdezése (GetSPCNPresent)**

Lehet olyan programja, amely megnézi, hogy van-e a rendszeren tápvezérlő hálózat (SPCN). Erre használhatja fel a **GetSPCNPresent** (kis- és nagybetű érzékeny, ahogy látható) API-t.

A parancs használatára semmilyen korlátozás nincs.

Az API a következő információkat adja vissza:

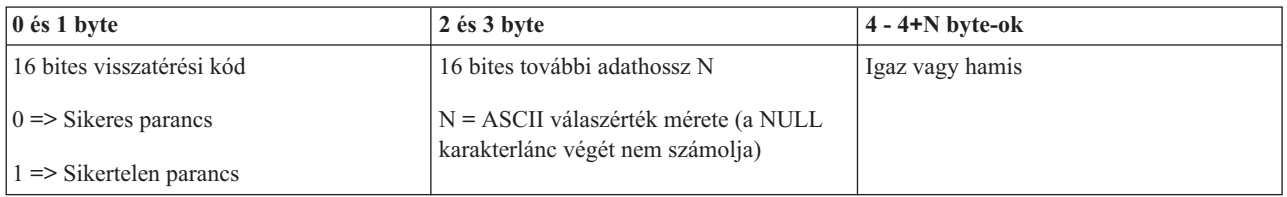

## **IPL üzemmód lekérdezése (GetIPLMode)**

A **GetIPLMode** API (kis- és nagybetű érzékenységgel, ahogy látható) segítségével elérheti, hogy a program lekérdezze a rendszer IPL üzemmódját.

A parancs használatára semmilyen korlátozás nincs.

Az API a következő információkat adja vissza:

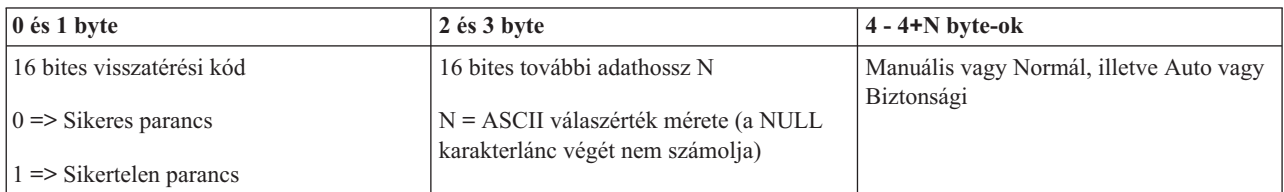

## **IPL típus lekérdezése (GetIPLType)**

A **GetIPLType** API (kis- és nagybetű érzékenységgel, ahogy látható) segítségével elérheti, hogy a program lekérdezze a rendszer IPL típusát.

A parancs használatára semmilyen korlátozás nincs.

Az API a következő információkat adja vissza:

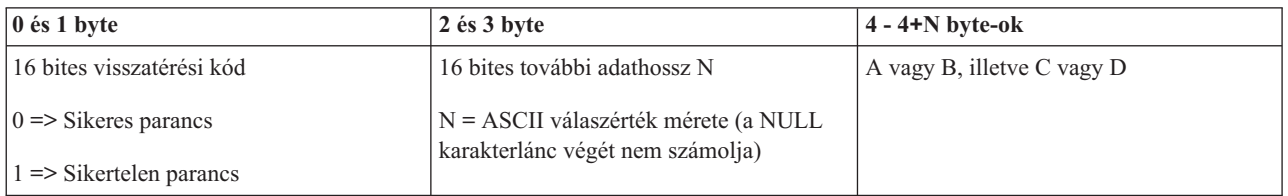

## **IPL sebesség lekérdezése (GetIPLSpeed)**

A **GetIPLSpeed** API (kis- és nagybetű érzékenységgel, ahogy látható) segítségével elérheti, hogy a program lekérdezze a rendszer IPL sebességét.

A parancs használatára semmilyen korlátozás nincs.

Az API a következő információkat adja vissza:

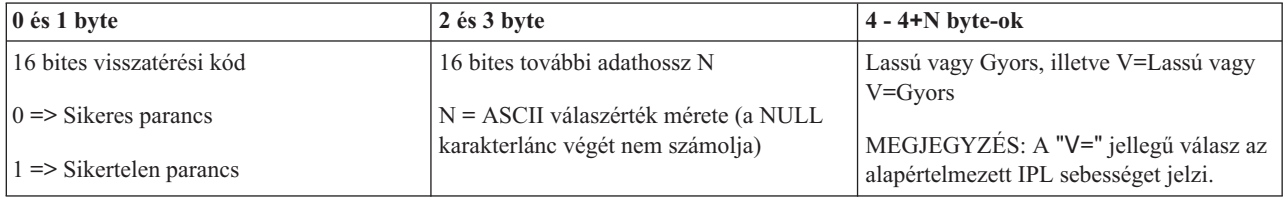

## **Típus és modell információk lekérdezése (GetType&Model)**

A **GetType&Model** API (kis- és nagybetű érzékenységgel, ahogy látható) segítségével elérheti, hogy a program lekérdezze a rendszer típus- és modellszámát.

A parancs használatára semmilyen korlátozás nincs.

Az API a következő információkat adja vissza:

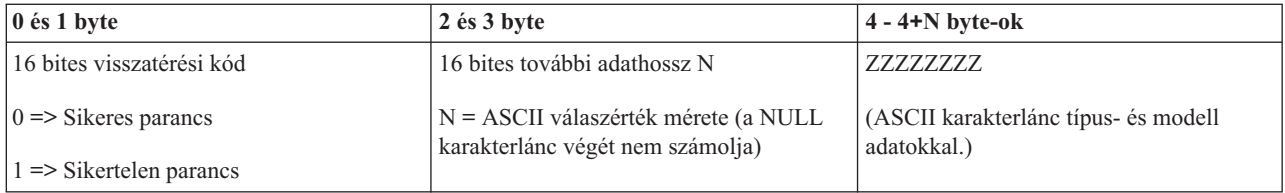

## **SPCN SRC lekérdezése (GetSPCNSRC)**

A **GetSPCNSRC** API (kis- és nagybetű érzékenységgel, ahogy látható) segítségével elérheti, hogy programja visszaadja a rendszer tápvezérlő hálózat (SPCN) SRC-t, ha van.

A parancs használatára semmilyen korlátozás nincs.

Az API a következő információkat adja vissza:

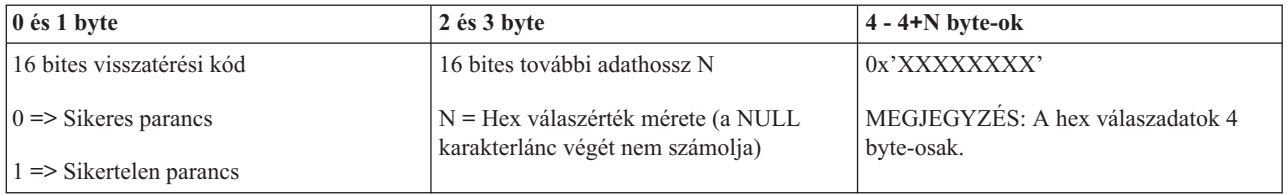

## **Összes SRC (1-9) lekérdezése (GetSRCs)**

A **GetSRCs** API (kis- és nagybetű érzékenységgel, ahogy látható) segítségével elérheti, hogy programja visszaadja az összes SRC-t (1-től 9 szóig).

**Megjegyzés:** A V4R4 és a korábbi rendszereken az 1 - 9 szavak megfelelnek a 11 - 19 funkcióknak.

A parancs használatára semmilyen korlátozás nincs.

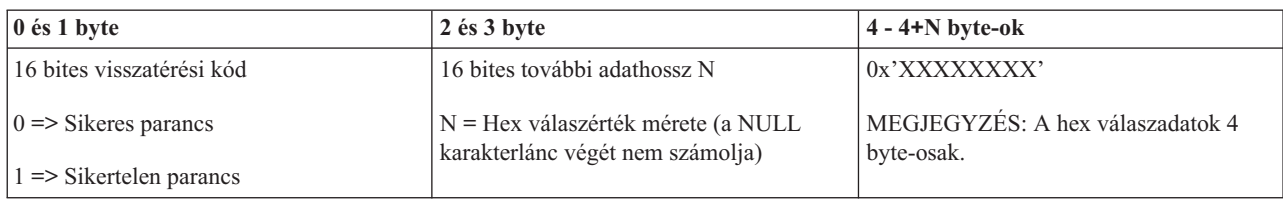

# <span id="page-42-0"></span>**Megjegyzések**

Ez a tájékoztatás az Egyesült Államokban kínált termékekhez vagy szolgáltatásokhoz készült.

Az IBM lehet, hogy nem ajánlja az ebben a dokumentációban tárgyalt termékeket, szolgáltatásokat vagy kiegészítőket más országokban. Kérjen tanácsot a helyi IBM képviselettől az adott területen pillanatnyilag rendelkezésre álló termékekről és szolgáltatásokról. Bármely hivatkozás IBM termékre, programra vagy szolgáltatásra nem szándékozik azt állítani vagy sugallni, hogy csak az az IBM termék, program vagy szolgáltatás alkalmazható. Bármely funkcionálisan azonos termék, program vagy szolgáltatás, amely nem sérti az IBM érvényes szellemi tulajdonával kapcsolatos jogokat, használható helyette. Bármely nem IBM termék, program vagy szolgáltatás működésének kiértékelése és ellenőrzése azonban a felhasználó felelőssége.

Az IBM-nek lehetnek szabadalmai, vagy szabadalmi intézés alatt álló alkalmazásai, amelyek fedik az ebben a dokumentumban leírt témákat. Ennek a dokumentumnak az átadása azonban nem jelenti ezen szabadalmak licencjogának átadását is. Licencjog iránti kéréseit írásban az alábbi címre küldje:

IBM Director of Licensing IBM Corporation North Castle Drive Armonk, NY 10504-1785 U.S.A.

Ha duplabyte-os (DBCS) információkkal kapcsolatban van szüksége licencre, akkor lépjen kapcsolatba saját országában az IBM szellemi tulajdon osztályával, vagy írjon a következő címre:

IBM World Trade Asia Corporation Licensing 2-31 Roppongi 3-chome, Minato-ku Tokyo 106-0032, Japan

**A következő bekezdés nem vonatkozik az Egyesült Királyságra, valamint azokra az országokra, amelyeknek jogi szabályozása ellentétes a bekezdés tartalmával:** AZ INTERNATIONAL BUSINESS MACHINES CORPORATION JELEN KIADVÁNYT "ÖNMAGÁBAN", BÁRMIFÉLE KIFEJEZETT VAGY VÉLELMEZETT GARANCIA NÉLKÜL ADJA KÖZRE, IDEÉRTVE, DE NEM KIZÁRÓLAG A JOGSÉRTÉS KIZÁRÁSÁRA, A KERESKEDELMI ÉRTÉKESÍTHETŐSÉGRE ÉS BIZONYOS CÉLRA VALÓ ALKALMASSÁGRA VONATKOZÓ VÉLELMEZETT GARANCIÁT. Bizonyos államok nem engedélyezik egyes tranzakciók kifejezett vagy vélelmezett garanciáinak kizárását, így elképzelhető, hogy az előző bekezdés Önre nem vonatkozik.

Ez a publikáció tartalmazhat technikai pontatlanságokat és nyomdahibákat. Időnként készülnek módosítások az itt tárgyalt témához -- ezeket a módosításokat a kiadvány új kiadása magában foglalja. Az IBM mindennemű értesítés nélkül fejlesztheti és/vagy módosíthatja a kiadványban tárgyalt termékeket és/vagy programokat.

A könyvben a nem IBM webhelyekre történő hivatkozások csupán kényelmi célokat szolgálnak, és semmilyen módon sem kívánják azt a látszatot kelteni, hogy az IBM jóváhagyná ezeket a helyeket. Az ilyen webhelyeken található anyagok nem képezik az adott IBM termék dokumentációjának részét, így ezek használata csak saját felelősségre történhet.

Az IBM legjobb belátása szerint bármilyen formában felhasználhatja és továbbadhatja a felhasználóktól származó információkat anélkül, hogy a felhasználó felé ebből bármilyen kötelezettsége származna.

A programlicenc azon birtokosainak, akik információkat kívánnak szerezni a programról (i) a függetlenül létrehozott programok vagy más programok (beleértve ezt a programot is) közti információcseréhez, illetve (ii) a kicserélt információk kölcsönös használatához, fel kell venniük a kapcsolatot az alábbi címmel:

#### IBM Corporation

<span id="page-43-0"></span>Software Interoperability Coordinator, Department YBWA 3605 Highway 52 N Rochester, MN 55901 U.S.A.

Az ilyen információk bizonyos feltételek és kikötések mellett állnak rendelkezésre, ideértve azokat az eseteket is, amikor ez díjfizetéssel jár.

A dokumentumban tárgyalt licencprogramokat és a hozzájuk tartozó licenc anyagokat az IBM az IBM Vásárlói | megállapodás, az IBM Nemzetközi programlicenc szerződés, az IBM Gépi kódra vonatkozó licencszerződés vagy a | felek azonos tartalmú megállapodása alapján biztosítja. |

A dokumentum teljesítményre vonatkozó adatai meghatározott módon szabályozott környezetben lettek megállapítva. Ezért a más működési környezetekben mért eredmények számottevően különbözhetnek az itt megadottaktól. Egyes mérések fejlesztői rendszerben történtek, és nem szavatolható, hogy ugyanezek a mérések azonos eredményeket hoznak az általánosan használt rendszerekben. Bizonyos mérések eredményei becslés és következtetés útján jöttek létre. A valós eredmények ezektől eltérhetnek. A dokumentum felhasználóinak ellenőrizni kell az adatok alkalmazhatóságát az adott környezetben.

A nem IBM termékekre vonatkozó információkat az IBM a termékek szállítóitól, az általuk közzétett bejelentésekből, illetve egyéb nyilvánosan elérhető forrásokból szerezte be. Az IBM nem vizsgálta ezeket a termékeket, és nem tudja megerősíteni a nem IBM termékekre vonatkozó teljesítményadatok pontosságát, a kompatibilitást és egyéb követelményeket. A nem IBM termékekkel kapcsolatos kérdéseivel forduljon az adott termék szállítóihoz.

Az itt leírt információk csak tervezési célokat szolgálnak. Így az itt található információk módosulhatnak, mielőtt a leírt termékek beszerezhetők lennének.

Ez a dokumentum a napi üzleti műveletekből vett, példaként használt mintaadatokat és jelentéseket tartalmaz. A műveletek megfelelő szemléltetéséhez a példákban személyek, vállalatok, márkák és termékek nevei is előfordulnak. Minden ilyen név a képzelet szüleménye, és valódi üzleti vállalkozások neveivel és címeivel való bármilyen hasonlóságuk teljes egészében a véletlen műve.

#### Szerzői jogi licenc:

Jelen dokumentáció forrásnyelvű példa alkalmazásokat tartalmazhat, amelyek a programozási technikák bemutatására szolgálnak a különböző működési környezetekben. A példaprogramokat tetszőleges formában, az IBM-nek való díjfizetés nélkül másolhatja, módosíthatja és terjesztheti fejlesztési, használati, marketing célból, illetve olyan alkalmazási programok terjesztése céljából, amelyek megfelelnek azon operációs rendszer alkalmazásprogram illesztőjének, ahol a példaprogramot írta. Ezek a példák nem kerültek minden állapotban tesztelésre. Az IBM így nem tudja garantálni a megbízhatóságukat, szervizelhetőségüket, de még a programok funkcióit sem.

A példaprogramok minden példányának, illetve a belőlük készített összes származtatott munkának tartalmaznia kell az alábbi szerzői jogi nyilatkozatot:

© (cégnév) (évszám). A kód bizonyos részei az IBM Corp. példaprogramjaiból származnak. © Copyright IBM Corp. (évszám vagy évszámok). Minden jog fenntartva.

Ha az információkat elektronikus formában tekinti meg, akkor elképzelhető, hogy a fotók és színes ábrák nem jelennek meg.

## **Programozási csatolóra vonatkozó megjegyzés**

A Vezérlőpanel kiadvány leír olyan programozási csatolókat, amelyek révén a felhasználó írhat programokat az IBM i5/OS kiszolgálásához.

## <span id="page-44-0"></span>**Védjegyek**

A következő kifejezések az International Business Machines Corporation védjegyei az Egyesült Államokban és/vagy más országokban:

AIX |

- AIX 5L |
- l e(logó)server
- eServer |
- $\frac{15}{OS}$
- IBM |
- IBM (logó) |
- iSeries |
- pSeries |
- xSeries |
- zSeries |

Az Intel, az Intel Inside (logók), az MMX és a Pentium az Intel Corporation védjegye vagy bejegyzett védjegye az | Egyesült Államokban és/vagy más országokban. |

A Microsoft, a Windows, a Windows NT és a Windows embléma a Microsoft Corporation védjegye az Egyesült Államokban és/vagy más országokban.

A Java és az összes Java alapú védjegy a Sun Microsystems, Inc. védjegye az Egyesült Államokban és/vagy más országokban.

A Linux a Linus Torvalds védjegye az Egyesült Államokban és/vagy más országokban. |

A UNIX az Open Group bejegyzett védjegye az Egyesült Államokban és más országokban.

Egyéb cég-, termék- és szolgáltatásnevek mások áru-, vagy szolgáltatási védjegyei lehetnek.

## **Feltételek**

A kiadványok használata az alábbi feltételek és kikötések alapján lehetséges.

**Személyes használat:** A kiadványok másolhatók személyes, nem kereskedelmi célú használatra, de valamennyi tulajdonosi feljegyzést meg kell tartani. Az IBM kifejezett engedélye nélkül nem szabad a kiadványokat vagy azok részeit terjeszteni, megjeleníteni, illetve belőlük származó munkát készíteni.

**Kereskedelmi használat:** A kiadványok másolhatók, terjeszthetők és megjeleníthetők, de kizárólag a vállalaton belül, és csak az összes tulajdonosi feljegyzés megtartásával. Az IBM kifejezett hozzájárulása nélkül nem készíthetők olyan munkák, amelyek a kiadványokból származnak, továbbá nem másolhatók, nem terjeszthetők és nem jeleníthetők meg, még részben sem, a vállalaton kívül.

A jelen engedélyben foglalt, kifejezetten megadott hozzájáruláson túlmenően a kiadványokra, illetve a bennük található információkra, adatokra, szoftverekre vagy egyéb szellemi tulajdonra semmilyen más kifejezett vagy vélelmezett engedély nem vonatkozik.

Az IBM fenntartja magának a jogot, hogy jelen engedélyeket saját belátása szerint bármikor visszavonja, ha úgy ítéli meg, hogy a kiadványokat az IBM érdekeit sértő módon használják fel, vagy a fenti útmutatásokat nem megfelelően követik.

Jelen információk kizárólag valamennyi vonatkozó törvény és előírás betartásával tölthetők le, exportálhatók és reexportálhatók, beleértve az Egyesült Államok exportra vonatkozó törvényeit és előírásait is.

AZ IBM A KIADVÁNYOK TARTALMÁRA VONATKOZÓAN SEMMIFÉLE GARANCIÁT NEM NYÚJT. A KIADVÁNYOK ″ÖNMAGUKBAN″, BÁRMIFÉLE KIFEJEZETT VAGY VÉLELMEZETT GARANCIA VÁLLALÁSA NÉLKÜL KERÜLNEK KÖZREADÁSRA, IDEÉRTVE, DE NEM KIZÁRÓLAG A KERESKEDELMI ÉRTÉKESÍTHETŐSÉGRE, A SZABÁLYOSSÁGRA ÉS AZ ADOTT CÉLRA VALÓ ALKALMASSÁGRA VONATKOZÓ VÉLELMEZETT GARANCIÁKAT IS.

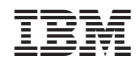

Nyomtatva Dániában